# **N2WS Backup & Recovery (CPM)**

# **Quick Start Guide**

# **V2.5.0**

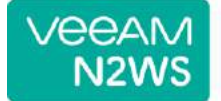

### **Content**

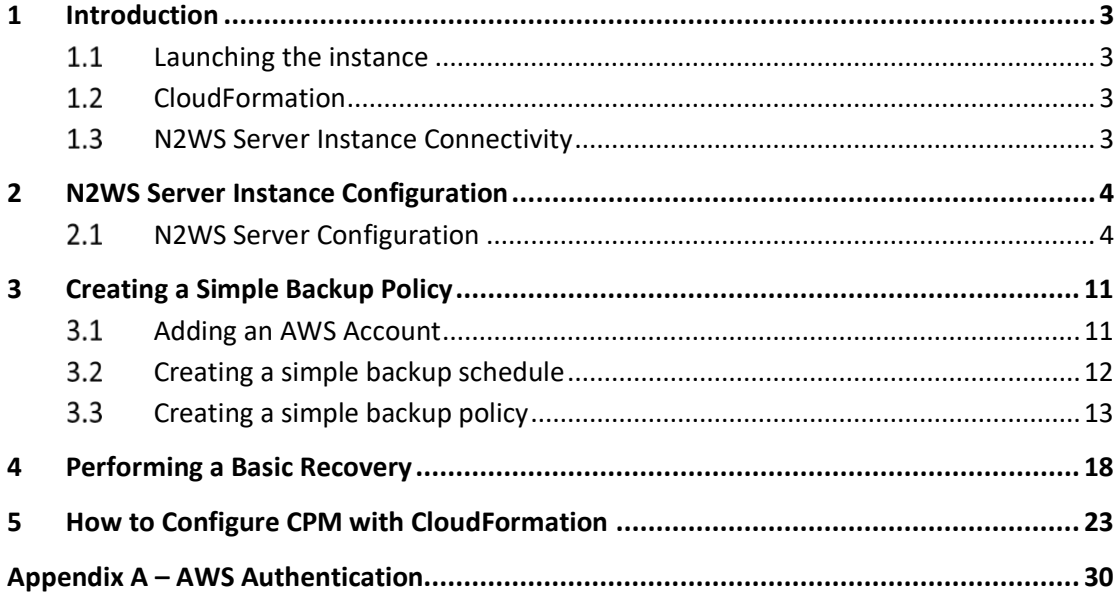

## <span id="page-2-0"></span>**1 Introduction**

#### <span id="page-2-1"></span> $1.1$ **Launching the instance**

You can quickly start using the N2WS Backup & Recovery (CPM) enterprise-class backup solution to fully protect your AWS cloud deployment.

**To launch N2WS as part of a 30-day free trial or as a BYOL edition:**

- 1. Go to<https://aws.amazon.com/marketplace/>
- 2. Search for 'n2ws'.
- Select **N2WS Backup & Recovery (CPM) Free Trial & BYOL Edition**.
- Click **Continue to Subscribe**.
- In the AWS logon page, enter your AWS account information, and click **Continue to Configuration**.
- Under **Configure this software**, select the relevant version in the **Software Version** list.
- Click **Continue to Launch**.
- In the **Choose Action** list, select **Launch through EC2**.

#### <span id="page-2-2"></span>1.2 **CloudFormation**

CloudFormation (CF) is an AWS service that allows you to treat a collection of AWS resources as one logical unit. CloudFormation provides a common language for you to describe and provision all the infrastructure resources in your cloud environment, across all regions and accounts in an automated and secure manner.

The IAM role will automatically contain the required permissions for N2WS operations.

See section [5](#page-22-0) [How to Configure N2WS](#page-22-0) with CloudFormation.

#### <span id="page-2-3"></span>1.3 **N2WS Server Instance Connectivity**

In order for the configuration process to work, as well as N2WS's normal operations, N2WS needs to be able to "talk" with AWS APIs. Thus, it needs to have outbound connectivity to the Internet. Verify that the N2WS instance has Internet connectivity; this can be achieved by placing the instance in a public subnet with a public IP address, by assigning an Elastic IP to the instance, using a NAT instance or by using an Internet Gateway. You also need to make sure DNS is configured properly and that HTTPS protocol is open for outbound traffic in the VPC security group settings. It is by default.

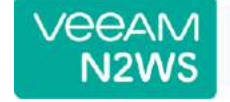

### <span id="page-3-0"></span>**2 N2WS Server Instance Configuration**

N2WS has a browser-based management console. N2WS supports Mozilla Firefox, Google Chrome, Safari and IE (Version 9+).

Note: For N2WS to work, Java Script needs to be enabled on your browser.

After launching the N2WS AWS instance, use AWS Management Console or any other management tool to obtain the address of the new instance:

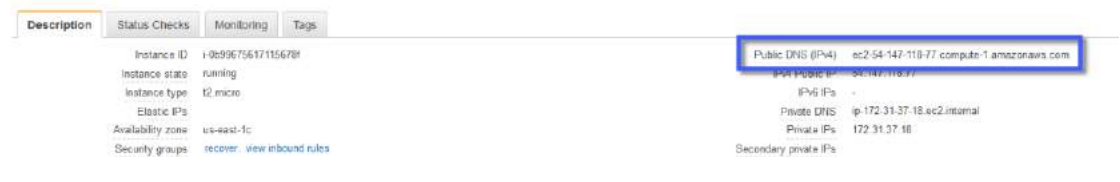

**Figure 2-1**

Note: Use the address provided to you by N2WS to connect to the N2WS Server using the HTTPS protocol in your browser (https://<server address>).

When a new N2WS Server boots for the first time, it will automatically create a self-signed SSL certificate. After initial configuration, it is possible to upload a different certificate. Since the certificate is unique to this server, it is perfectly safe to use. However, since the certificate is self-signed, you will need to approve it as an exception for the browser:

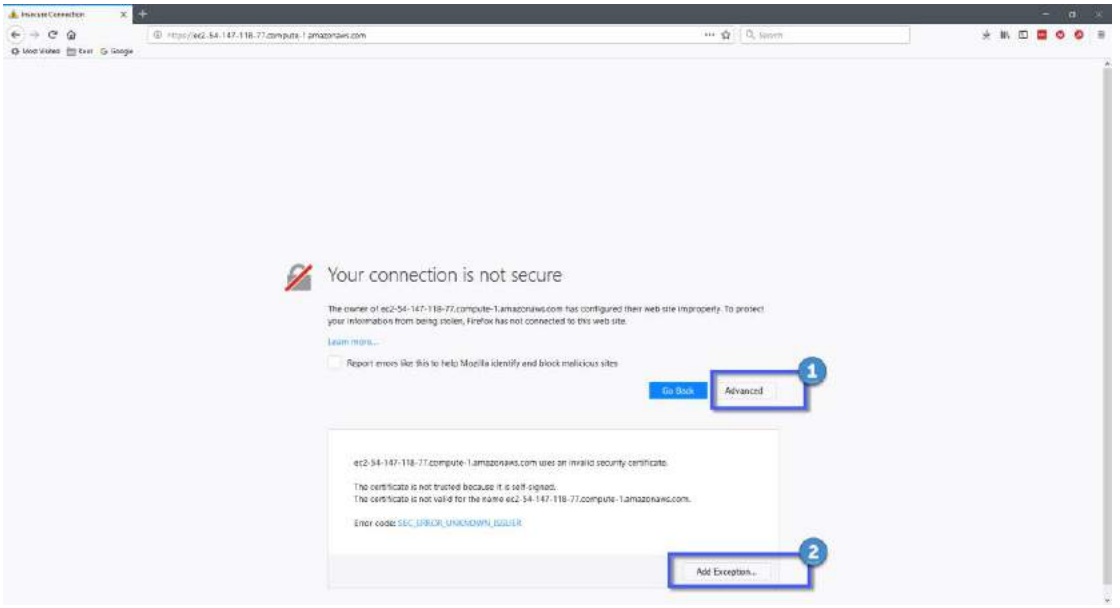

**Figure 2-2**

<span id="page-3-2"></span>The example in [Figure 2-2](#page-3-2) is from Firefox Quantum. After you click **Advanced** (1) and add an exception for this server (2), you get the first screen of the N2WS configuration application.

#### <span id="page-3-1"></span>**N2WS Server Configuration** 2.1

At the first screen you will be asked to type or paste the instance ID of this new N2WS instance. This step is required in order to verify that you are indeed the owner of this instance:

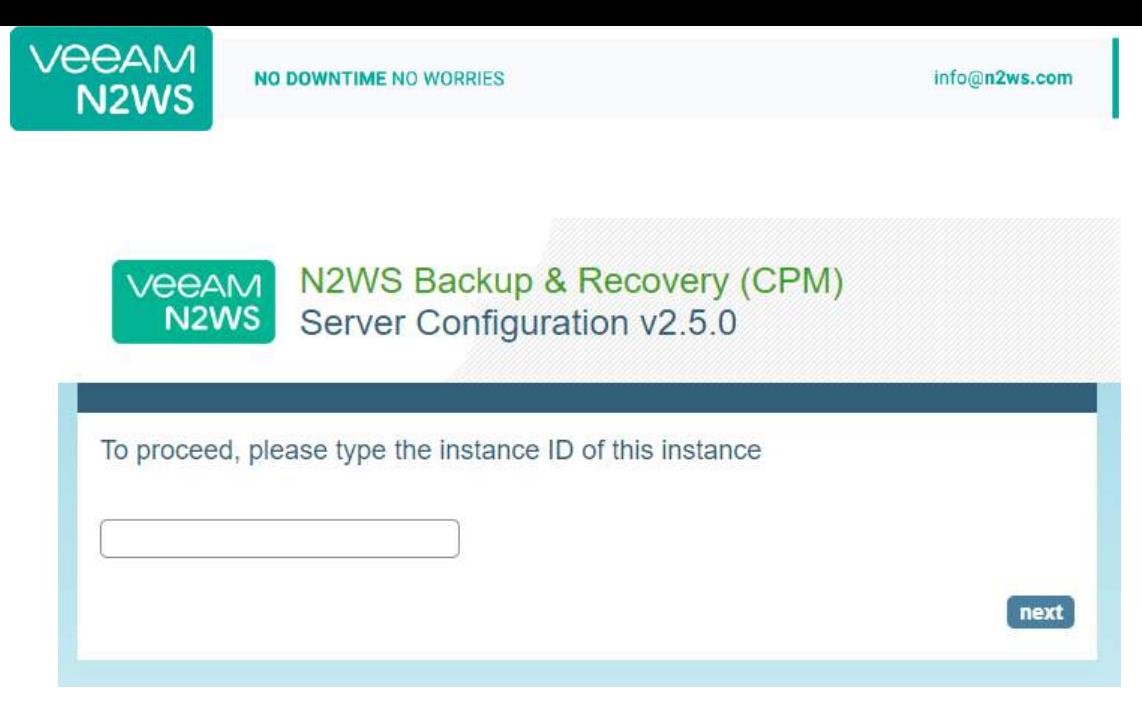

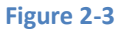

On the next screen the 5-step N2WS configuration procedure begins.

#### **Step 1: Approve the N2WS license agreement**

Review the user license terms, select the check box and click **next**.

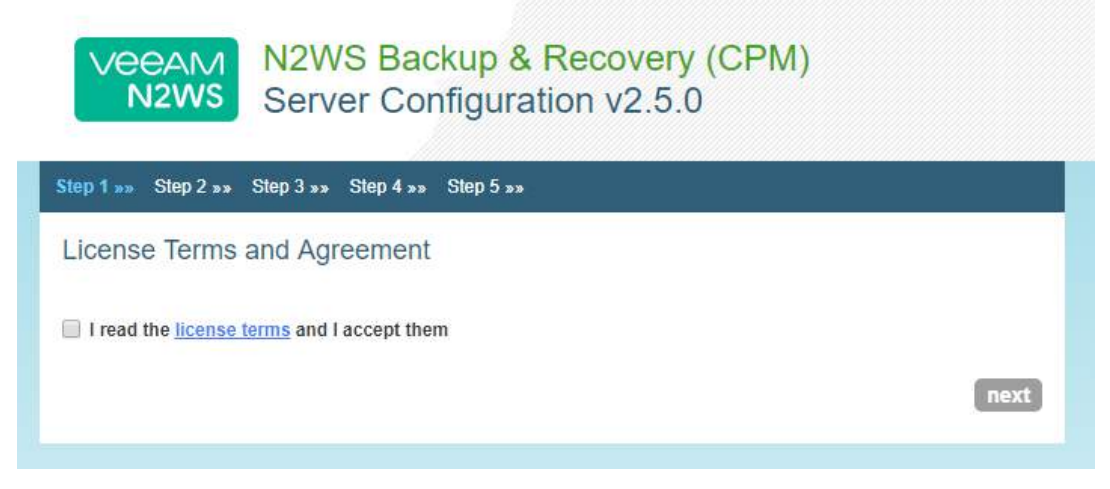

**Figure 2-4**

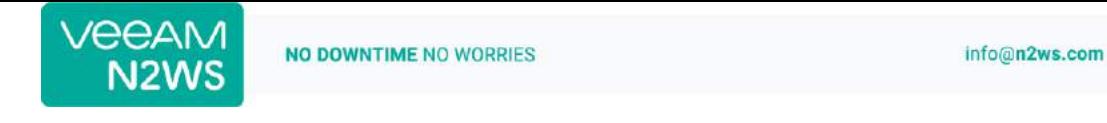

#### **Step 2: Configure the N2WS "root" account password and user information**

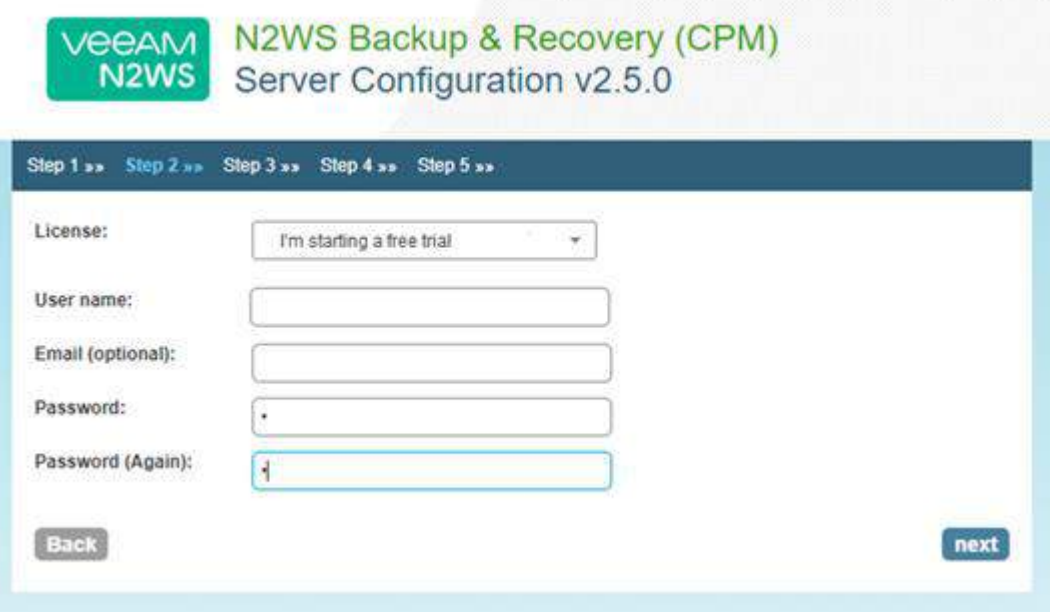

#### **Figure 2-5**

To start a free trial, leave the **License** list with the default**.** If you purchased a license directly from N2W Software, choose one of the **License** options, according to the instructions you received.

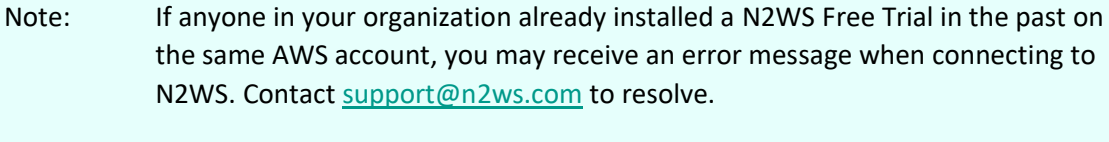

Note: If you are using one of the N2WS paid products on AWS Marketplace, you will not see the License field.

Additionally, you will need to enter a user name, an optional valid email address, and enter a password and verify it. If this is an upgrade, the username must remain as it was prior to the upgrade, but the password can be modified.

Note: Passwords: N2WS does not enforce password rules. However, it is recommended to use passwords that are difficult to guess and to change them regularly.

When you have completed entering the details for Step 2, click **next**.

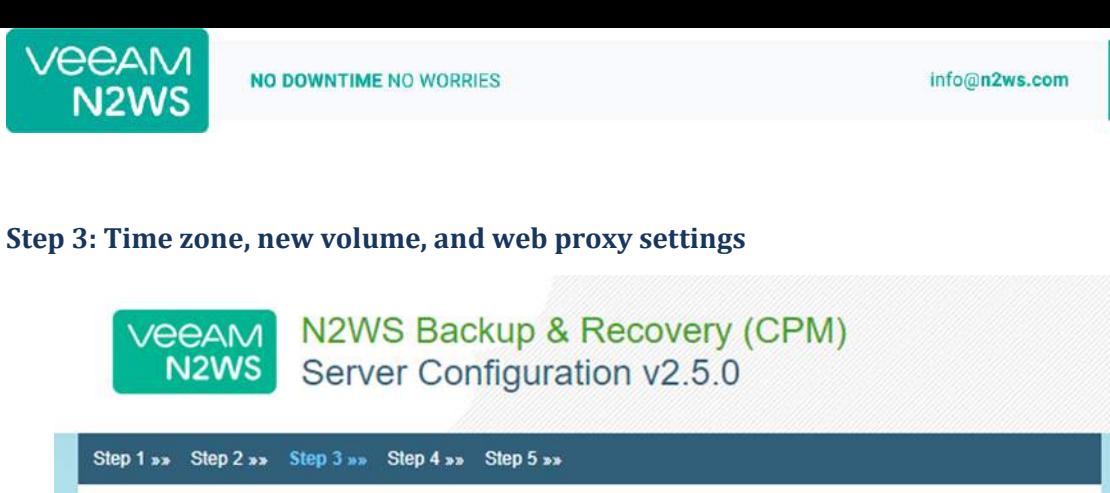

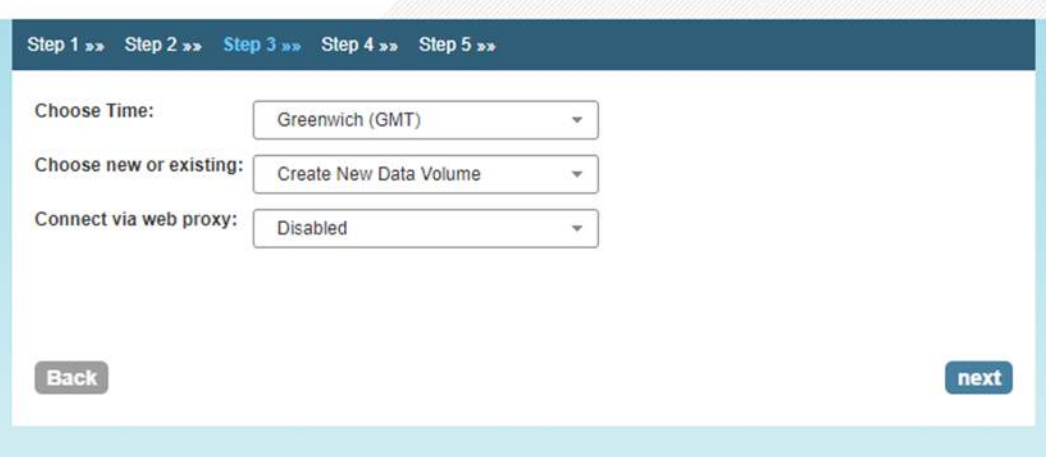

**Figure 2-6**

- 1. Select your time zone.
- 2. Choose whether to create a new data volume or use an existing one.
- 3. Click next.

#### **Step 4: Data volume, Web Server settings, and anonymous usage reports**

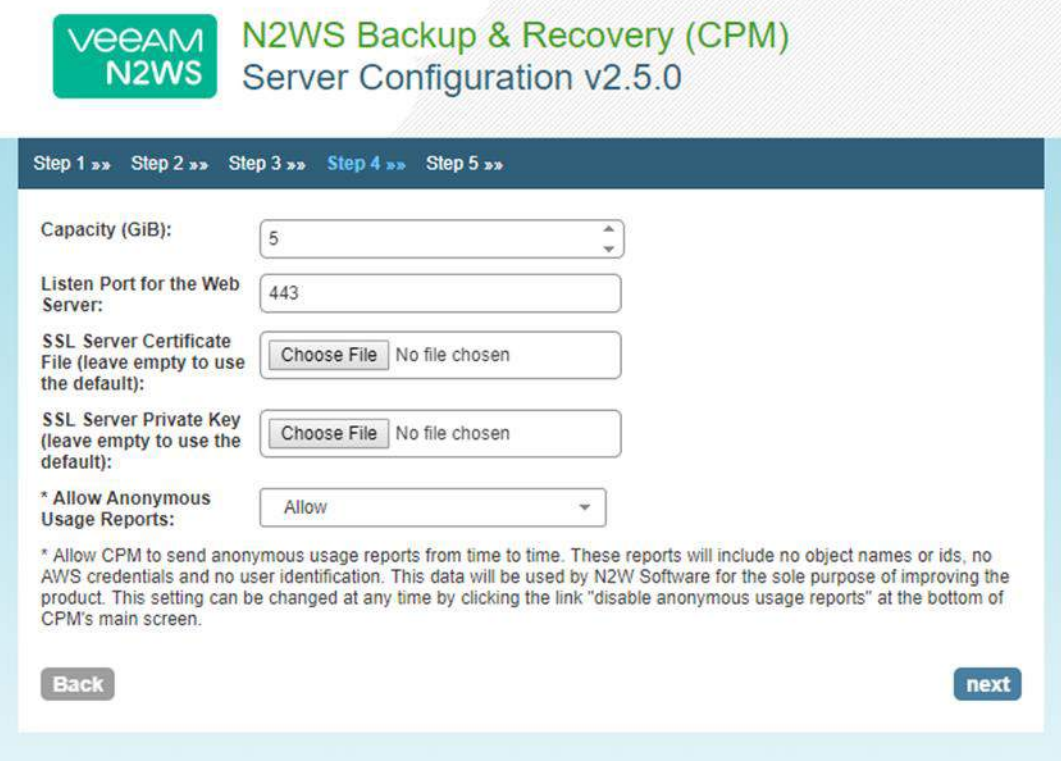

**Figure 2-7**

If you chose to create a new volume in the previous step, you will see the Capacity box, or if you chose to use an existing volume, you will see a drop-down volume selection box.

Complete the Web Server settings. The default port 443 is used by the N2WS manager.

Allowing anonymous usage reports will enable N2WS to improve the product. The usage reports are sent to N2WS with no identifying details in order to maintain customer anonymity.

Click **next** when finished.

#### **Step 5: Register the account with N2W Software**

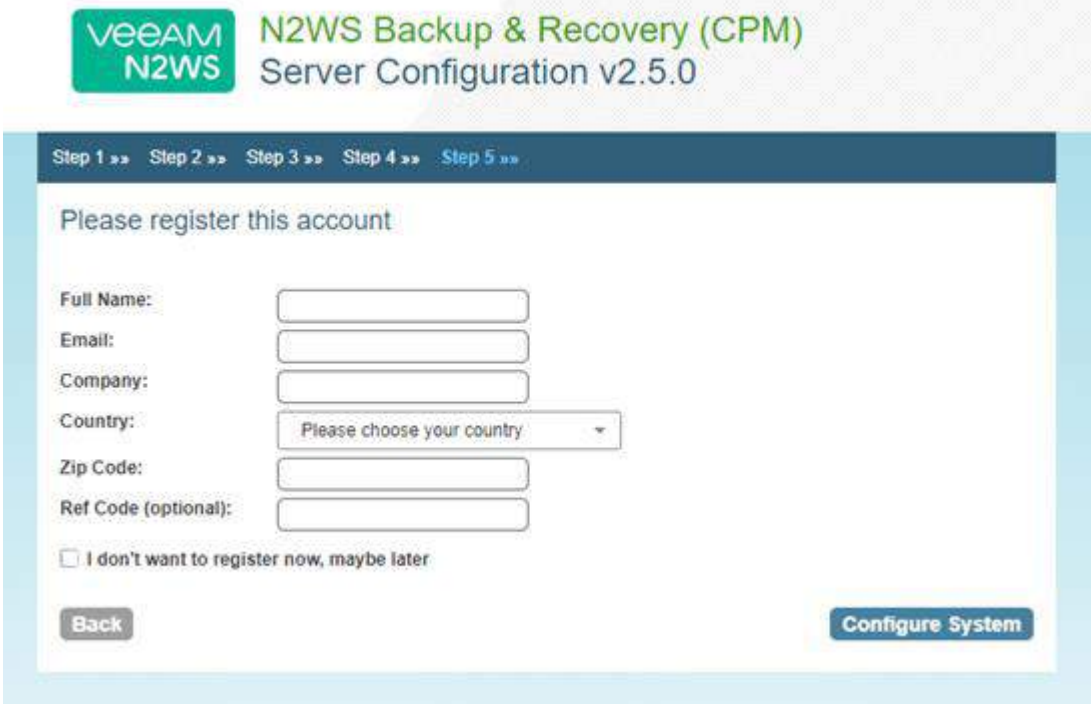

#### **Figure 2-8**

**Registration is mandatory for free trials** and optional for paid products**.** N2W Software recommends that all customers register, as it will enable us to provide faster support. N2W Software guarantees not to share your contact information with anyone.

If you have a Reference Code, enter it in the **Ref Code** box.

**WARNING**: Use English characters only in registration. Non-English characters (e.g. German, French) will cause the operation to fail.

Click **Configure System** when finished.

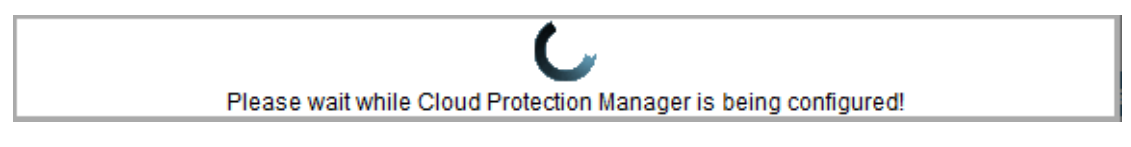

<span id="page-7-0"></span>The registration operation takes approximately 30 seconds after which the success screen appears:

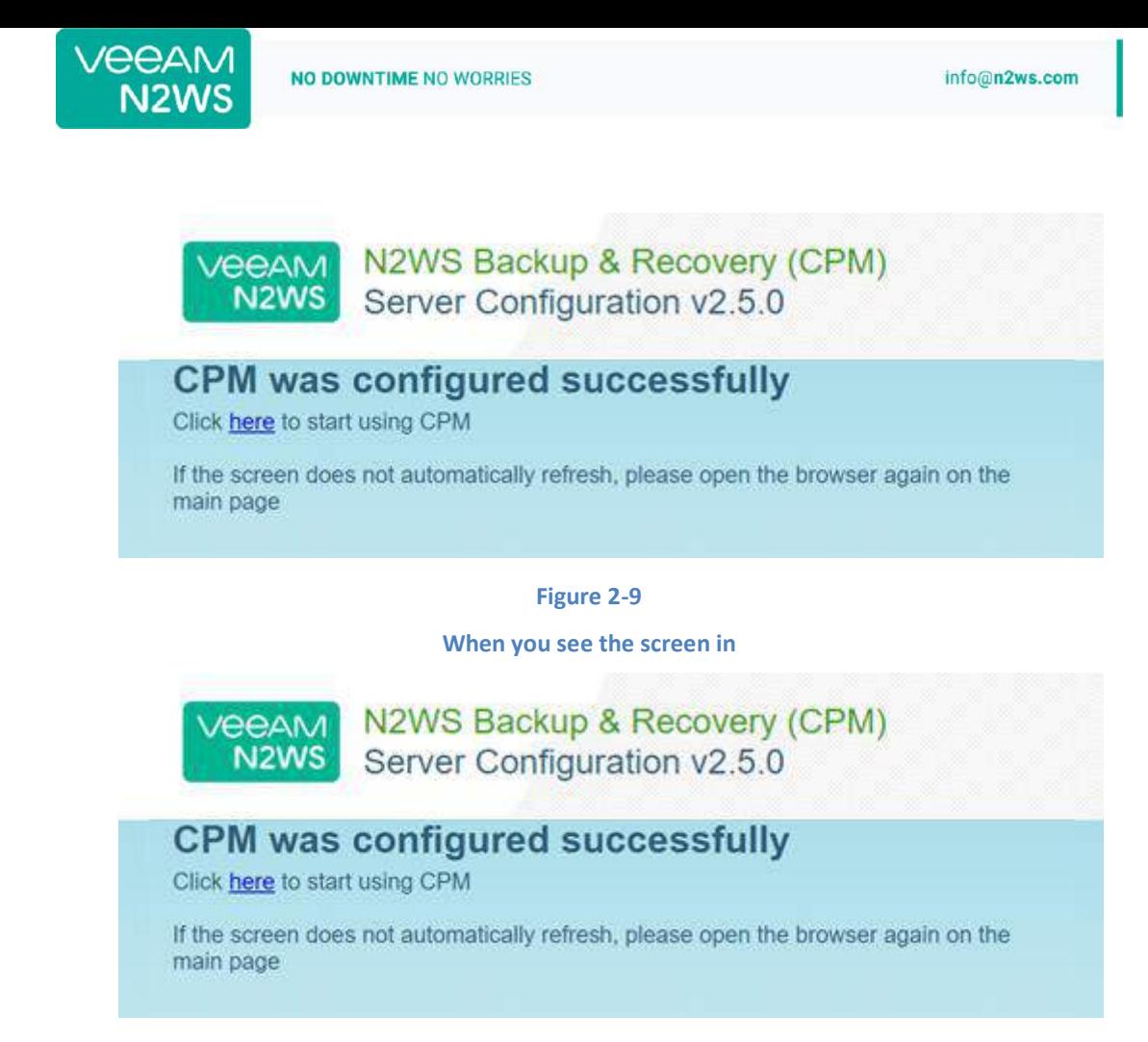

[Figure 2-9,](#page-7-0) you know that the system was configured successfully. You can then click the link to start using the system. It will take a few seconds for the application to start. If, for any reason, you are not directed automatically to the application logon screen, reboot the instance from the management console:

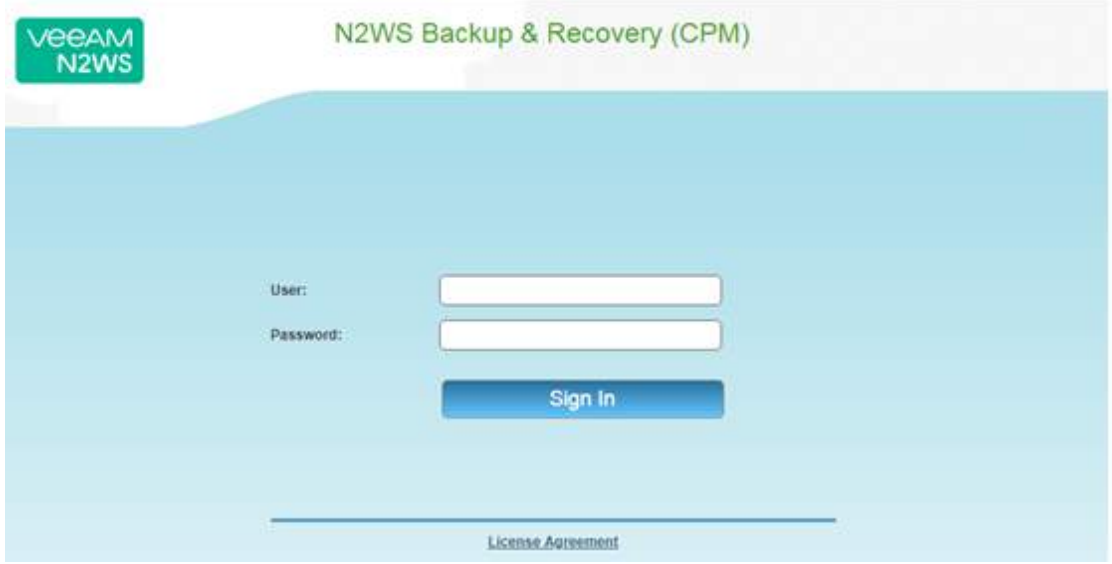

**Figure 2-10**

You are now ready to log on with the credentials you created in the first screen and begin using N2WS.

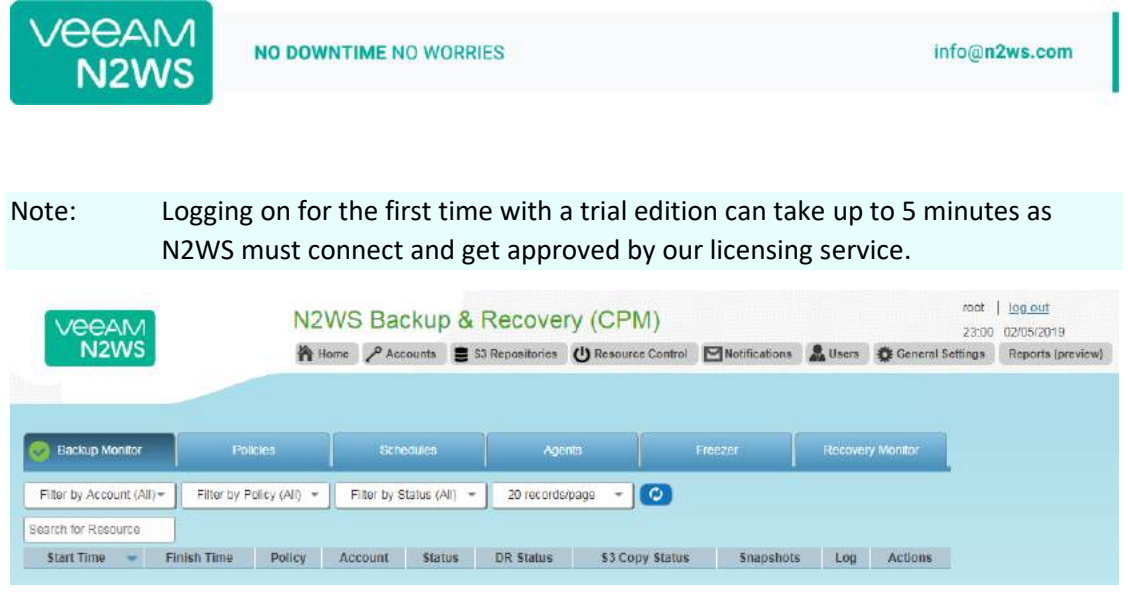

 $\overline{\mathbf{A}}$ 

**Figure 2-11**

The "Please wait …" message should go away in a few minutes. Allow 4-5 minutes and then refresh the screen.

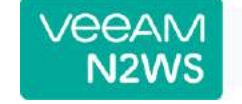

## <span id="page-10-0"></span>**3 Creating a Simple Backup Policy**

#### <span id="page-10-1"></span> $3.1$ **Adding an AWS Account**

After logging on to the system for the first time, you will see the main screen:

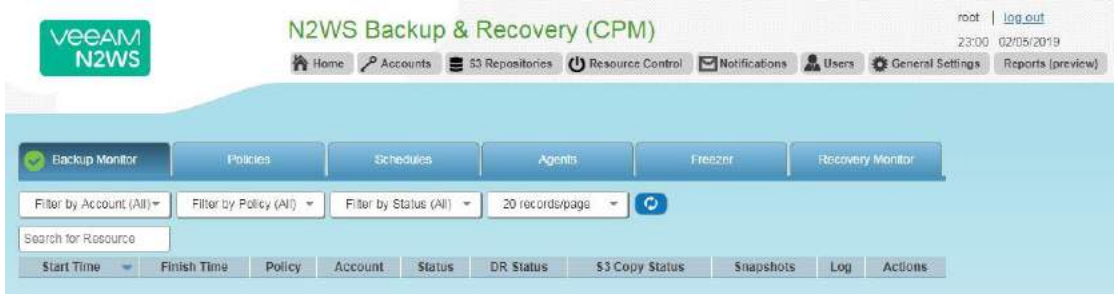

#### **Figure 3-1**

It is currently empty. The first thing you will need to do is to associate an AWS account so you can start backing up EC2 instances. Depending on the edition of N2WS you registered to, you can associate one or more AWS accounts. Click the **Accounts** button in the top panel and then click **Add New Account**.

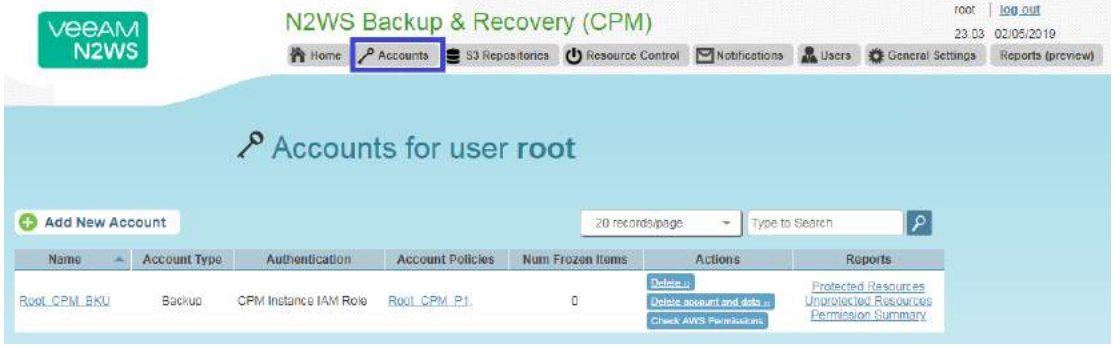

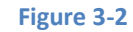

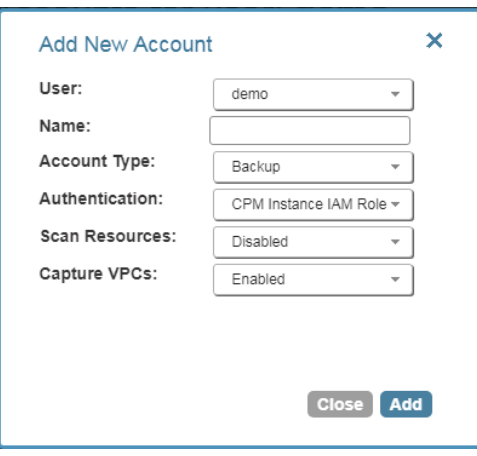

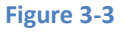

<span id="page-10-2"></span>In the **Add New Account** screen [\(Figure 3-3\)](#page-10-2):

In the **Name** box, type the name you would like to associate to your primary AWS account.

- 
- In the **Account Type** list, select **Backup**. DR accounts relate to cross-account backup and recovery and are out of the scope of this guide. See the *N2WS Backup and Recovery (CPM) User Guide*.
- In the **Authentication** list, select your desired type of authentication. You can either choose to use your AWS access key and secret key or **N2WS Instance IAM Role**, which is recommended. These credentials are saved in the N2WS database. However, the secret key is kept in an encrypted form. There is no way these credentials will ever appear in clear text format anywhere. See "Security Concerns and Best Practices" in the *N2WS Backup & Recovery (CPM) User Guide*.
- In the Scan Resources, select **Enabled** to turn on the capability for this account to scan resources.
- In the **Capture VPCs** list, select **Disabled** to turn off automatic capturing of VPCs for this account.

#### <span id="page-11-0"></span> $3.2$ **Creating a simple backup schedule**

Click the **Home** button to go back to the main screen and then click the **Schedules** tab. Currently, the list of schedules is empty.

| <b>VEEAM</b>                  |                                   | N2WS Backup & Recovery (CPM) | root<br>23:07                                                    | log out<br>02/05/2019 |                  |                                                                       |  |                                                                    |                   |
|-------------------------------|-----------------------------------|------------------------------|------------------------------------------------------------------|-----------------------|------------------|-----------------------------------------------------------------------|--|--------------------------------------------------------------------|-------------------|
| N <sub>2</sub> W <sub>S</sub> |                                   |                              | Accounts St S3 Repositories (b) Resource Control ■ Notifications |                       |                  |                                                                       |  | Users <b>&amp; General Settings</b>                                | Reports (preview) |
|                               |                                   |                              |                                                                  |                       |                  |                                                                       |  |                                                                    |                   |
|                               |                                   |                              |                                                                  |                       |                  |                                                                       |  |                                                                    |                   |
| <b>Backup Monitor</b>         | Policies                          |                              | Schedules                                                        |                       | Agents           | Freezer                                                               |  | Recovery Monitor                                                   |                   |
| <b>New Schedule</b>           |                                   |                              |                                                                  |                       | 20 records/page  | Type to Search<br>$\tau$                                              |  | 9 ا                                                                |                   |
| <b>Name</b>                   | Create a New Backup Schedule Week |                              | <b>Start Date</b>                                                | End Date              | Policies         | Disabled Times in Day                                                 |  | Delete                                                             |                   |
| Name                          | Account Type                      | Authentication               | <b>Account Policies</b>                                          |                       | Num Frozen Items | Actions                                                               |  | <b>Reports</b>                                                     |                   |
| Root CPM BKU                  | Backup.                           | CPM Instance IAM Role        | Root CPM Pt.                                                     |                       | o                | Delete s<br>Delete occount and deta »<br><b>Check AWS Fermissions</b> |  | Protected Resources<br>Uncrotected Resources<br>Permission Summary |                   |

**Figure 3-4**

You will now create the first schedule. Click **New Schedule** and then enter a schedule name and description:

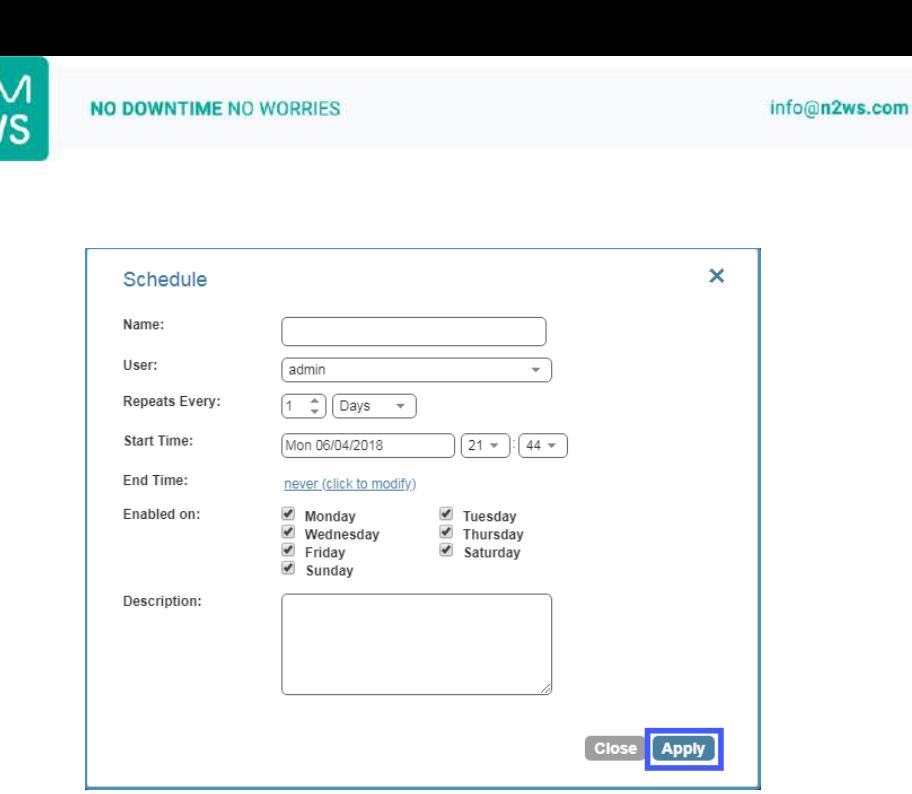

**Figure 3-5**

You can also set the start time of this schedule and the frequency. Available units are minutes, hours, days, weeks and months. The default End Time is never. Click the **End Time** link to modify.

#### <span id="page-12-0"></span>**Creating a simple backup policy** 3.3

Click the **Home** button to go back to the main screen and then click the **Policies** tab. Currently, the list of policies is empty. You will now create the first policy. Click **New Policy**.

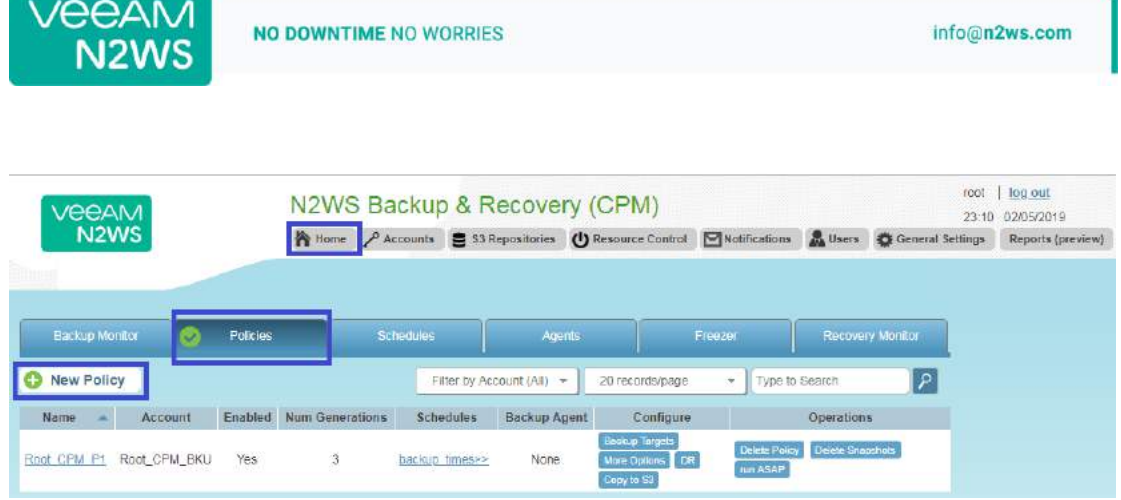

In the **Policy** page, enter a policy name and description:

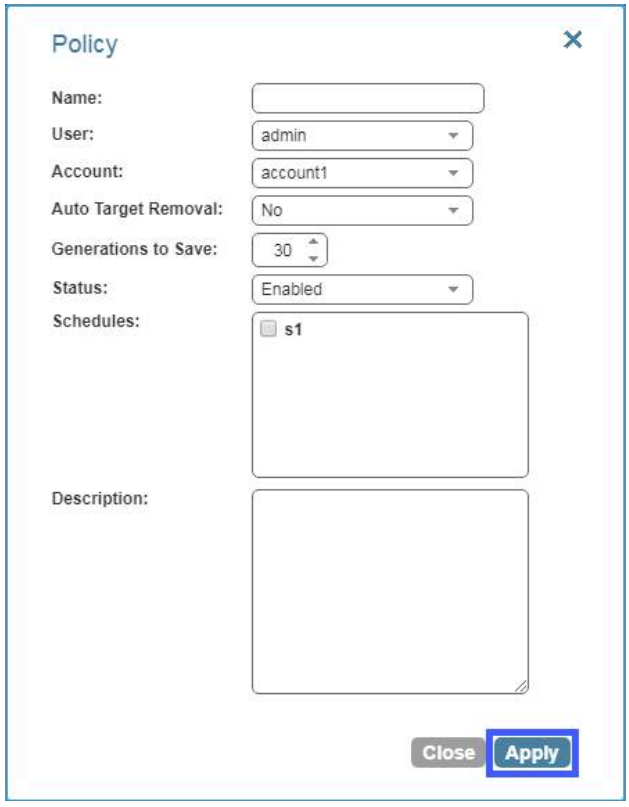

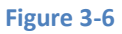

<span id="page-13-0"></span>Other fields in this screen [\(Figure 3-6\)](#page-13-0) include:

- **Account** Each policy can be associated with one AWS account.
- **Auto Target Removal** Whether to auto-remove resources that no longer exist.
- **Generations to Save** Number of backups of this policy you want to keep. Older backups will be automatically deleted.
- **Status** By default a policy is **enabled**.
- **Schedules** Select the schedule you just created.

When finished, click **Apply** and select the **Policies** tab.

|                       |           |                        |                                                                         |                                                                                                    |         |                                 | info@n2ws.com                                                                  |
|-----------------------|-----------|------------------------|-------------------------------------------------------------------------|----------------------------------------------------------------------------------------------------|---------|---------------------------------|--------------------------------------------------------------------------------|
|                       |           |                        |                                                                         |                                                                                                    |         | rcot                            | log out<br>23:10 02/05/2019                                                    |
|                       |           |                        |                                                                         | Notifications                                                                                                    |         |                                 | Reports (preview)                                                              |
|                       |           |                        |                                                                         |                                                                                                    |         |                                 |                                                                                |
| Policies:             | Schedules |                        |                                                                         |                                                                                                    |         |                                 |                                                                                |
|                       |           |                        | 20 records/page                                                         | ٠                                                                                                    |         | ۹ ا                             |                                                                                |
| Enabled               |           |                        | Configure                                                               |                                                                                                    |         |                                 |                                                                                |
| $\mathfrak{Z}$<br>Yes |           | None<br>backup times>> | Bedeup Targets<br>MDRE UDNORS III LA                                    | <b>Bin ASAP</b>                                                                                                  |         |                                 |                                                                                |
|                       |           | <b>Num Generations</b> | NO DOWNTIME NO WORRIES<br>Filter by Account (All) -<br><b>Schedules</b> | N2WS Backup & Recovery (CPM)<br>Home P Accounts E S3 Repositories (1) Resource Control<br>Agents<br>Backup Agent | Freezer | Type to Search<br>Delete Policy | Users & General Seltings<br>Recovery Monitor<br>Operations<br>Delete Snaachots |

**Figure 3-7**

When looking at this screen, you can see there are several things you can do with a policy. To edit the basic policy definition, click the link of the policy's name.

To configure the policy, you have three buttons:

- **Backup Targets** Defines the actual resource objects this policy will back up.
- **More Options -** Defines Linux scripts and settings for the definition of a successful backup and retry parameters.
- **DR -** Defines disaster recovery options.

#### Click the **Backup Targets** button:

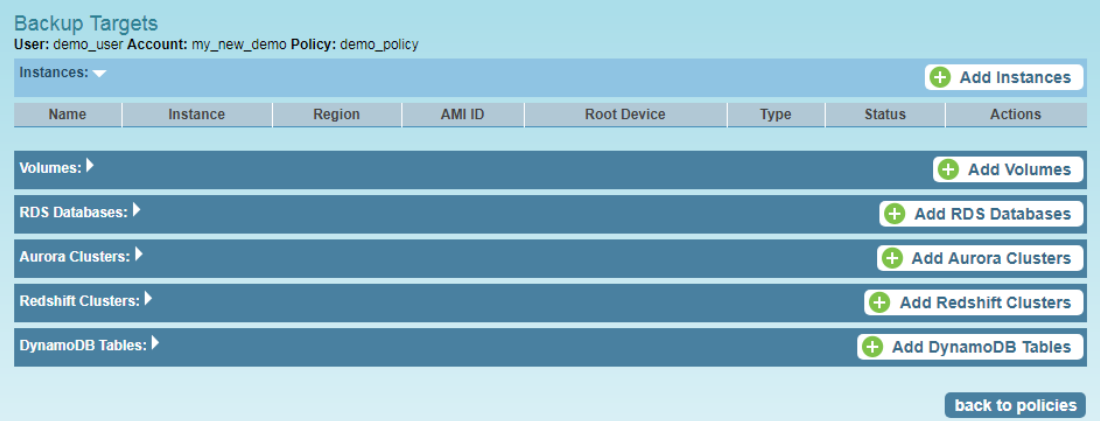

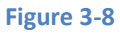

<span id="page-14-0"></span>As you can see in [Figure 3-8,](#page-14-0) there are numerous types of objects you can back up:

- **Instances** Back up EC2 instances, including their metadata, and optionally some or all of their data volumes. This is the most common backup target.
- **Volumes** Back up EBS volumes independently, whether or not they are attached to an instance, and regardless of which instance they are attached to. This can be useful to back up volumes which are not always attached to an instance, or volumes that move between instances, like cluster volumes.
- **RDS Databases** Back up RDS DB instances. This will use RDS snapshots and can be useful for backing up RDS databases together with other types of objects, or for anyone who wishes to backup RDS databases using N2WS, in addition to or instead of using AWS automatic backup.
- **Aurora Clusters** Aurora is similar to RDS but handles Aurora clusters.
- **Redshift Clusters** Manage Redshift Cluster snapshots.
- **DynamoDB Tables** Back up DynamoDB Tables.

### **To add an instance, for example, to the policy:**

Click **Add Instances.** The list of instances (see [Figure 3-9\)](#page-15-0) you have in the policy's account appears. The **Choose Region** list allows you to switch between different regions. You can use the free text search, column-based sorting, or pagination if there are a lot of instances and you are seeking a specific one.

### Note: Although you can add backup objects from different regions in the same policy, in many cases it is not a good practice to do so.

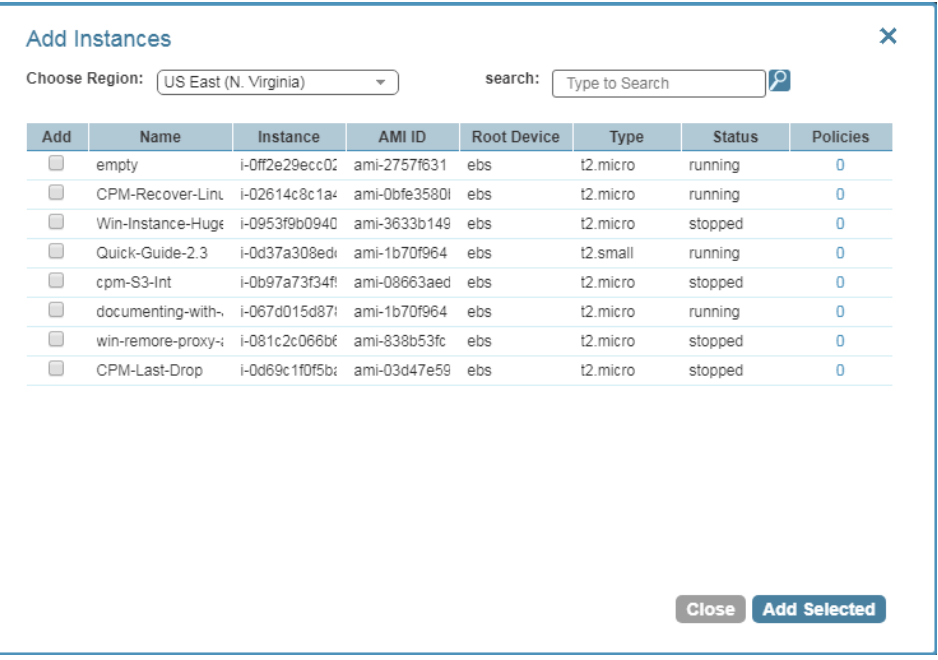

#### **Figure 3-9**

<span id="page-15-0"></span>Select an instance you want to back up and click **Add Selected**. This will add the requested instance to the screen in the background and remove it from the popup window, although it does not close the popup. You can add as many instances as you want up to the limit of your licence. Click **Close** when finished.

Back in the **Backup Targets** screen, you can see the instance on the list of instances. You have buttons to remove it from the policy and a **Configure** button.

By default, all EBS volumes which are attached to this instance will be backed up. If a volume gets detached from or attached to the instance, it will not interfere with the normal operations of the policy. In every backup, N2WS will check which volumes are attached to the instance and take snapshots of them. Click **Home** and go to the **Policies** tab again. In the **Schedules** column of the policy, click the **backup times** link. You will see the planned backups for this policy.

The backups will start automatically at the time configured previously in the schedule.

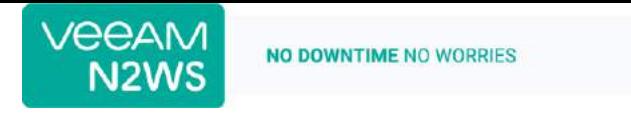

If you want to initiate an immediate backup, click **run ASAP** in the Operations column.

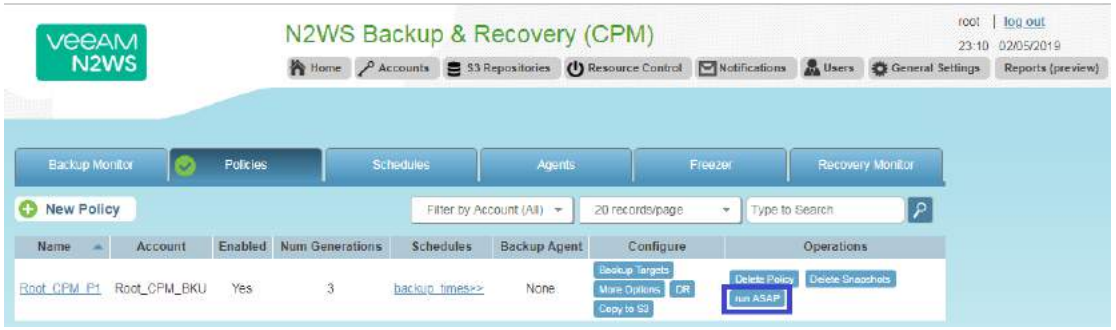

N2WS will report that the backup policy will now run. The process can be monitored in **Status** column of the **Backup Monitor** tab.

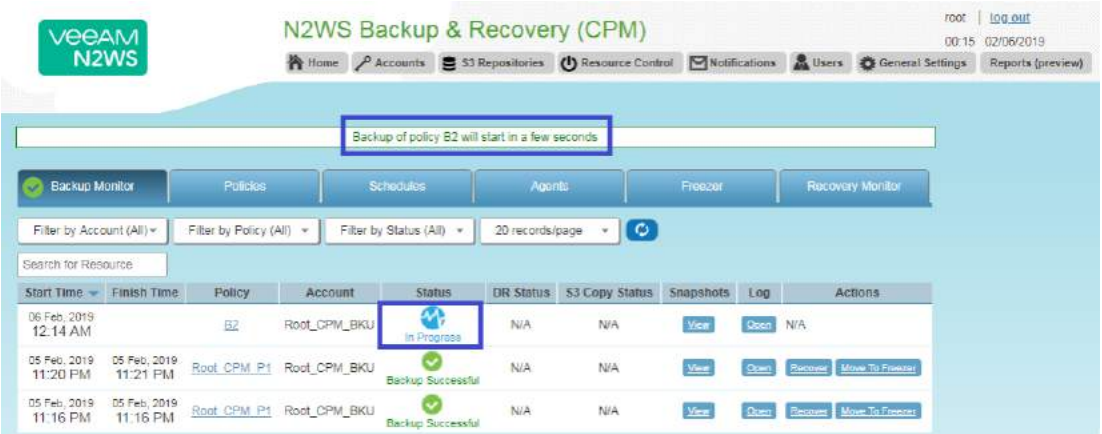

Consult the *N2WS Backup & Recovery* (*CPM) User Guide* to see how to create application consistency for Linux and Windows servers.

## <span id="page-17-0"></span>**4 Performing a Basic Recovery**

N2WS backs up the requested objects at the requested times. When you return to the main console after a while, you can view the backups in the **Backup Monitor** tab:

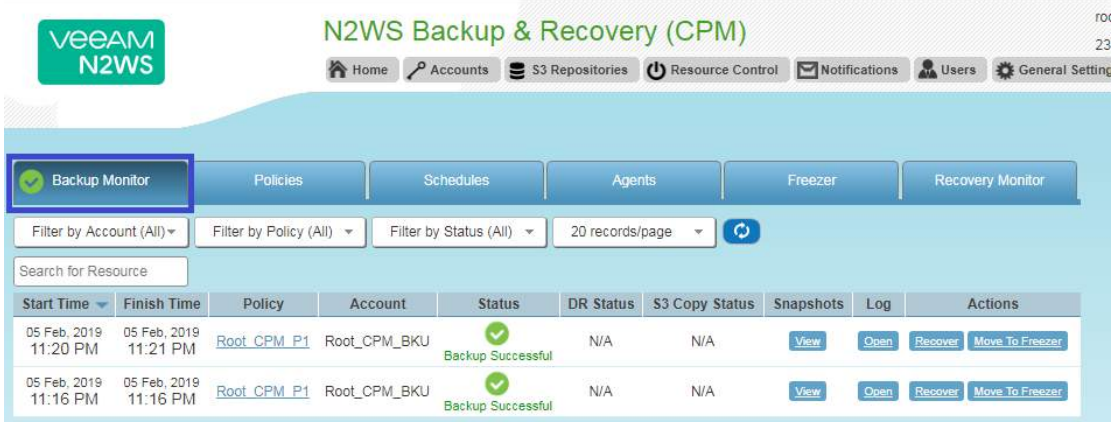

#### **Figure 4-1**

For each backup, you can see exact start and finish times, and status. Click **View** in the **Snapshots** column and see the individual EBS snapshots of all the volumes. Click **Open** in the **Log** column to view the log of this backup with all the details. In order to recover from a particular backup (typically the most recent successful backup), click the **Recover** button in the **Actions** column:

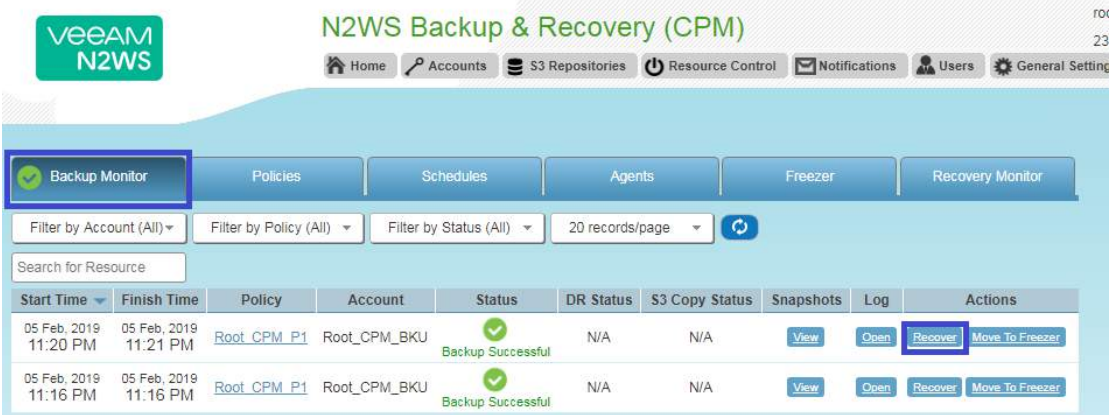

#### **Figure 4-2**

In the **Recovery Panel** screen [\(Figure 4-3\)](#page-19-0), you can see all the instances that this backup contains. Should this policy include also EBS volumes, RDS databases, Redshift Clusters or DynamoDB Tables, you will have a link to recover them as well. In order to recover an instance, click the **Instance** button. The **Volumes Only** button is for recovering only the EBS volumes of the instance without actually creating a new instance.

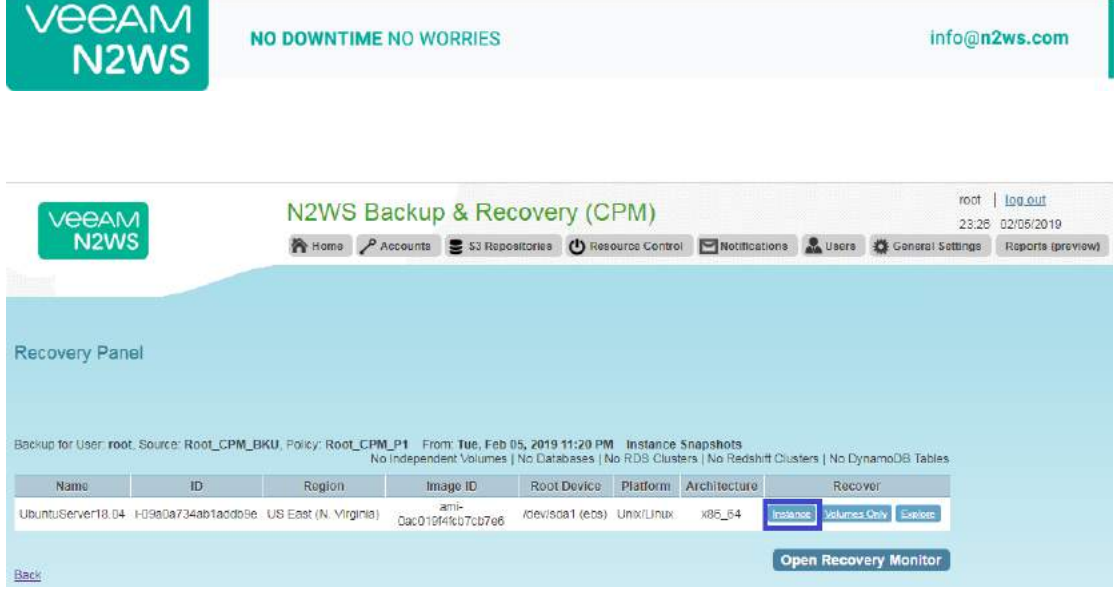

You will now see the **Instance Recovery** page:

÷

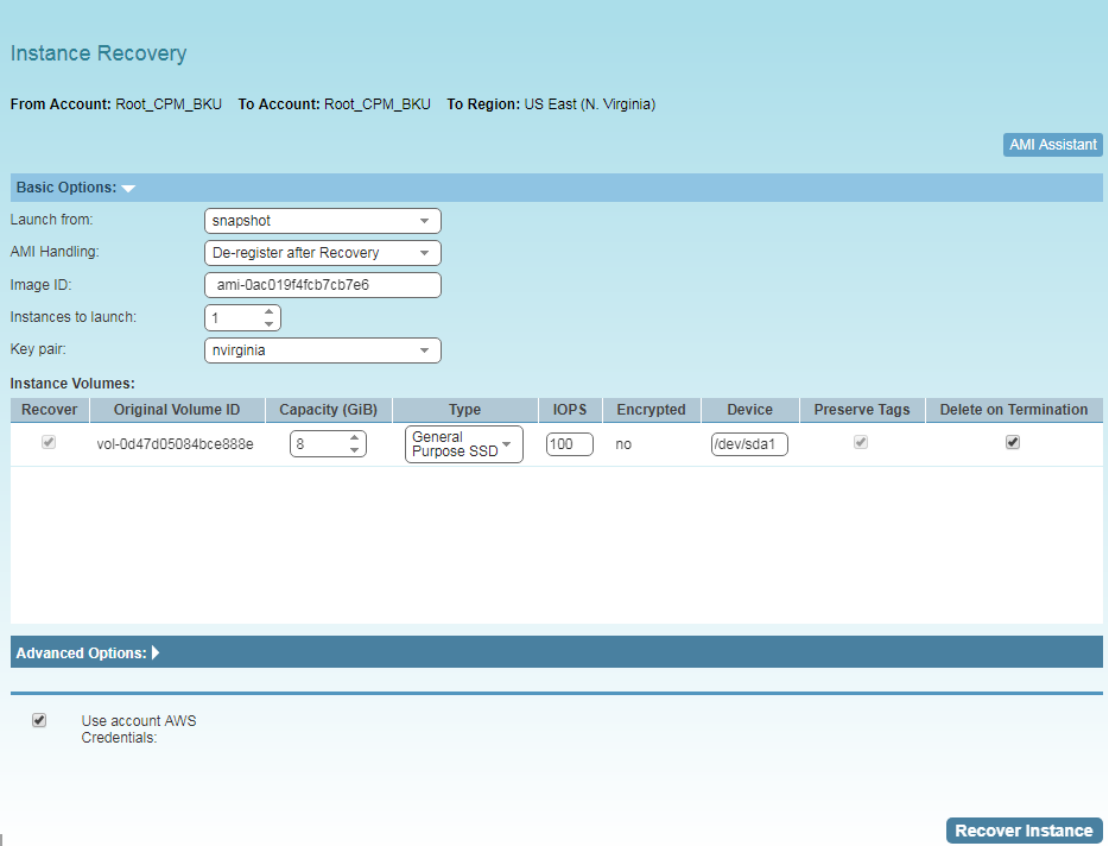

Click **Advanced Options** for additional recovery parameters.

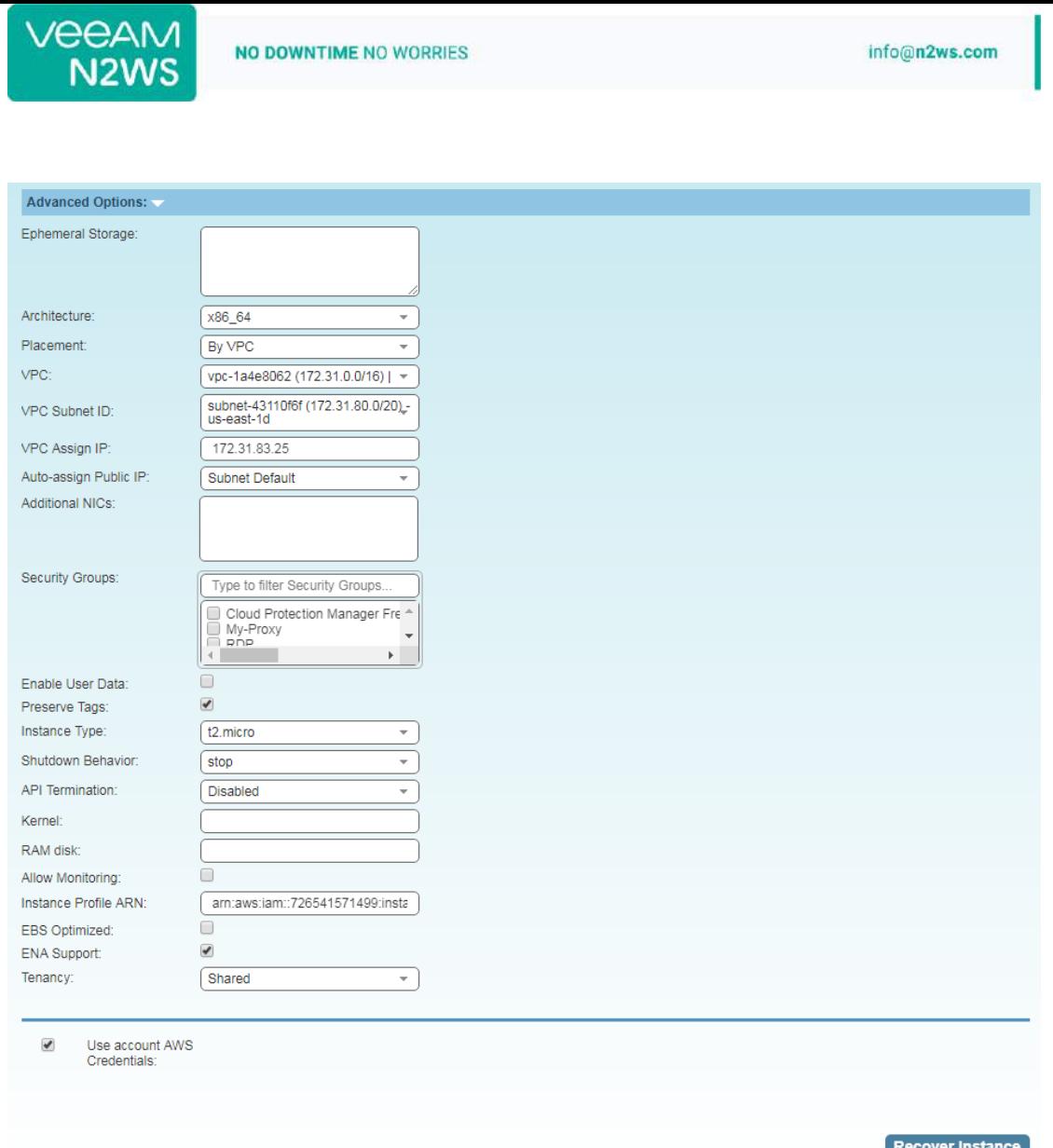

#### **Figure 4-3**

<span id="page-19-0"></span>Most of the options when launching EC2 instances are available here and may be modified. The currently selected defaults are exactly the options the original backed-up instance had at the time of the backup, including the tags associated with it. Clicking the **Recover Instance** button will recover an instance exactly like the original one.

**Important**: If you intend to test the recovery of an instance in the same region as the originally backed up instance, you will need to change the IP in order to avoid an IP conflict. This can be mitigated by leaving the **VPC Assign IP** box blank:

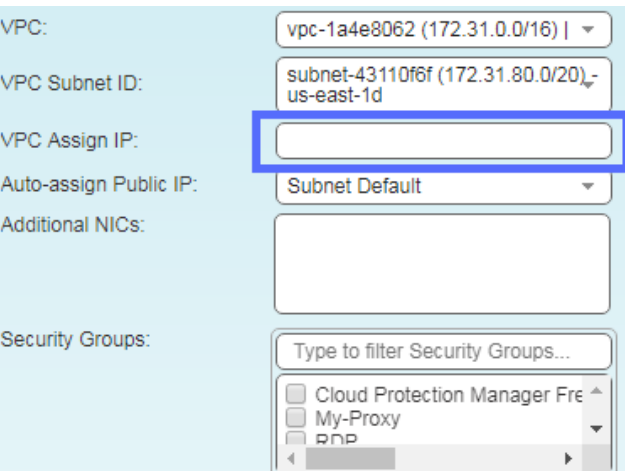

A further option worth mentioning here is **Launch from**. This sets the option for the image the new instance will be launched from. In case of an instance-store-based instance, the only option would be to launch from an image. The default will be the original image, although it can be changed. In case it is a Linux EBS-based instance, as in this example, and the backup includes the snapshot of the boot device, you can choose between launching from an image (the original image or another), and launching from the snapshot, which is the default. If you choose to launch from a snapshot, a new image (AMI) will be created, and you can choose whether you want to keep the image after the recovery is complete or deregister it. You can even choose not to perform the recovery now, and only create the image, to recover from it later.

If Capture VPC Environments was enabled in **General Settings**, the **Advanced Options** section will also contain a **Clone Original VPC** option next to the **VPC** box.

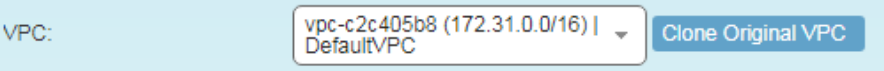

The **Clone Original VPC** option allows you to recover the instance to a clone of a selected VPC environment. See the *N2WS Backup & Recover (CPM) User Guide* for details on "Recovering to a Cloned Original VPC".

After you click **Recover Instance** and confirm, you will be directed back to the recovery panel page, and will get a message about the operation success:

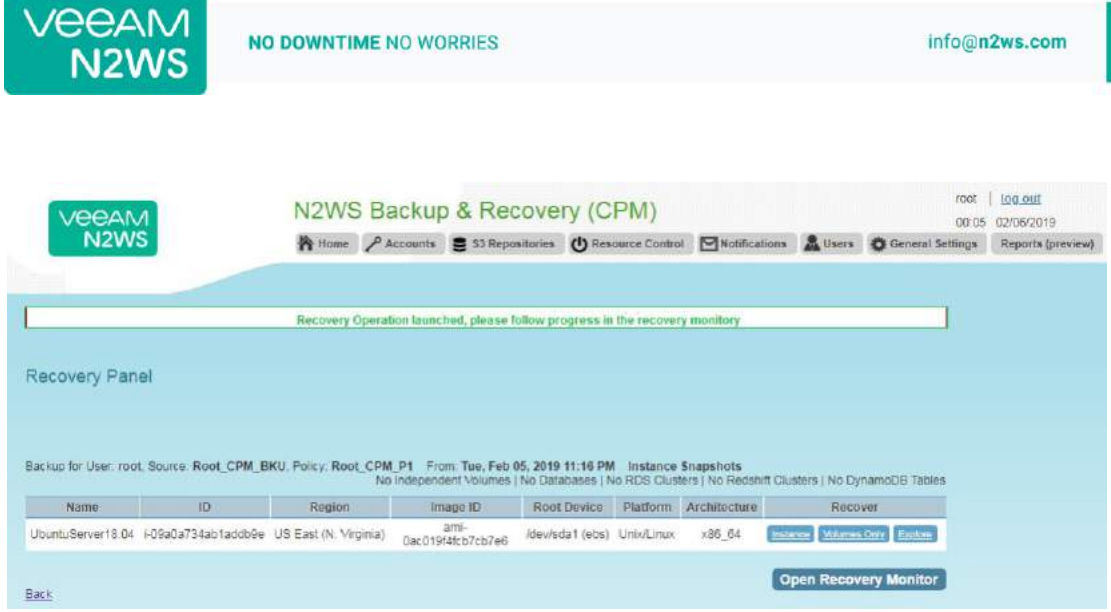

#### **Figure 4-4**

The message will include the instance ID of the new instance, and now you can go and verify the successful recovery in the AWS Management Console. The recovered instance is exactly the same as the original one, with all its EBS volumes.

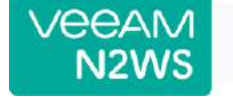

### <span id="page-22-0"></span>**5 How to Configure N2WS with CloudFormation**

The process to configure N2WS to work with CloudFormation is a single stream that starts with subscribing to N2WS on the Amazon Marketplace and ends with configuring the N2WS server.

- N2WS provides a number of editions all of which support CloudFormation.
- An IAM role will automatically be created with minimal permissions and assigned to the N2WS instance.
- 1. Go to [https://aws.amazon.com/marketplace/pp/B00UIO8514/ref=\\_ptnr\\_qsg](https://aws.amazon.com/marketplace/pp/B00UIO8514/ref=_ptnr_qsg)
- 2. Click **Continue to Subscribe**.

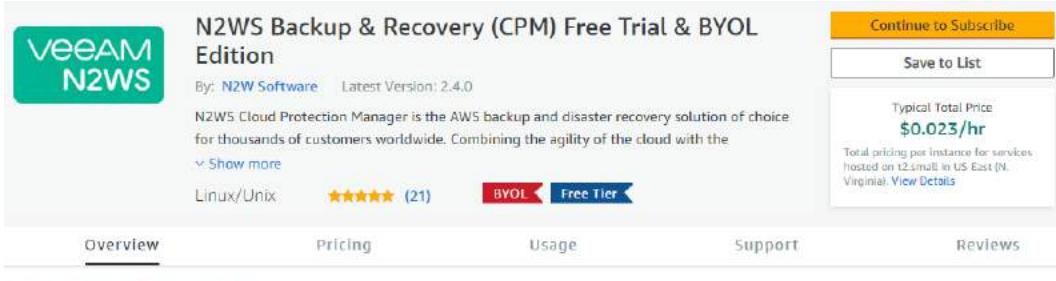

#### Product Overview

TRY OUT This leading AWS backup, recovery and DR solution purpose-built for AWS workloads - N2WS Cloud Protection Manager 30-DAY FREE TRIAL & BYOL Edition. After trial ends. N2WS automatically converts into a FREE version that still protects you! (limited to protecting up to 5 instances)

By leveraging native snapshot technology N2WS provides an additional layer of security within your AWS environment and supports your EC2, NoSQL and serverless workloads. N2WS enables you to fully automate backup of EC2, EBS, RDS, Redshift, Aurora and DynamoDB - and leverage 1-click recovery to restore a single file or your entire environment in less than 30 seconds.

With support for different storage tiers: native AWS backups and archive to Amazon 53, N2WS enables cost reduction for data retained long term.

N2WS enables you to build effective disaster recovery plans and recover data

Click **Continue to Configuration** and then click **Accept Terms**.

### Highlights

- . Automate backup of EC2 instances, EBS, RDS, DynamoDB, Aurora and Redshift using flexible policies/schedules. Perform DR across AWS accounts or regions. Implements cross-region DR of VPC settings. Protect your environment from outages and data loss
- · Perform application consistent backups of your critical data, eliminating the need for maintenance windows and unnecessary downtime. Rapidly recover single files without having to restore the entire instance.
- . Easy to use interface with real-time alerts, reporting and integration with other services via the N2WS CLI and RESTful API. N2WS is also designed for multitenancy allowing you to manage multiple accounts from one console

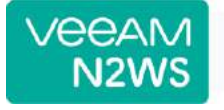

NO DOWNTIME NO WORRIES

info@n2ws.com

You must first review and accept terms

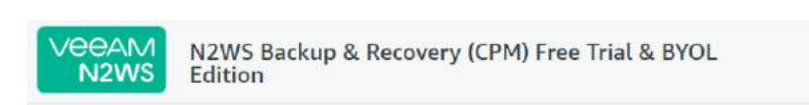

Product Detail Subscribe

#### Subscribe to this software

To create a subscription, review the pricing information and accept the terms for this software.

#### **Terms and Conditions**

N2W Software Offer

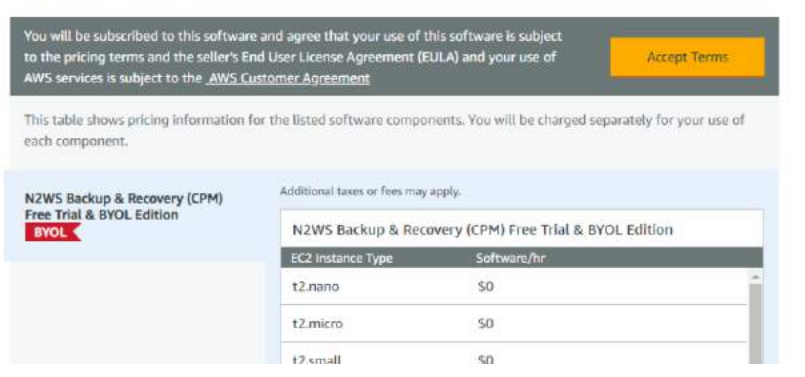

In the **Fulfillment Option** drop-down list, select **CloudFormation**.

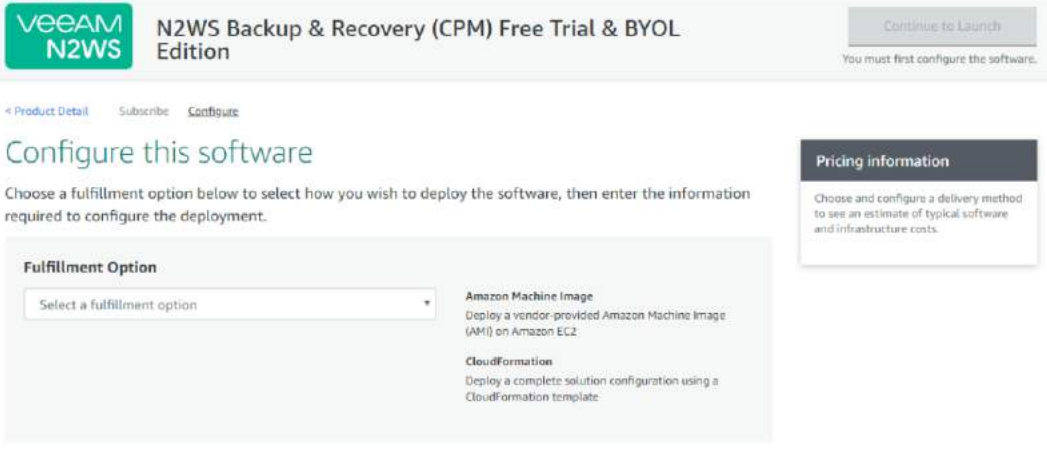

Select the relevant **Software Version** and **Region** and then click **Continue to Launch**.

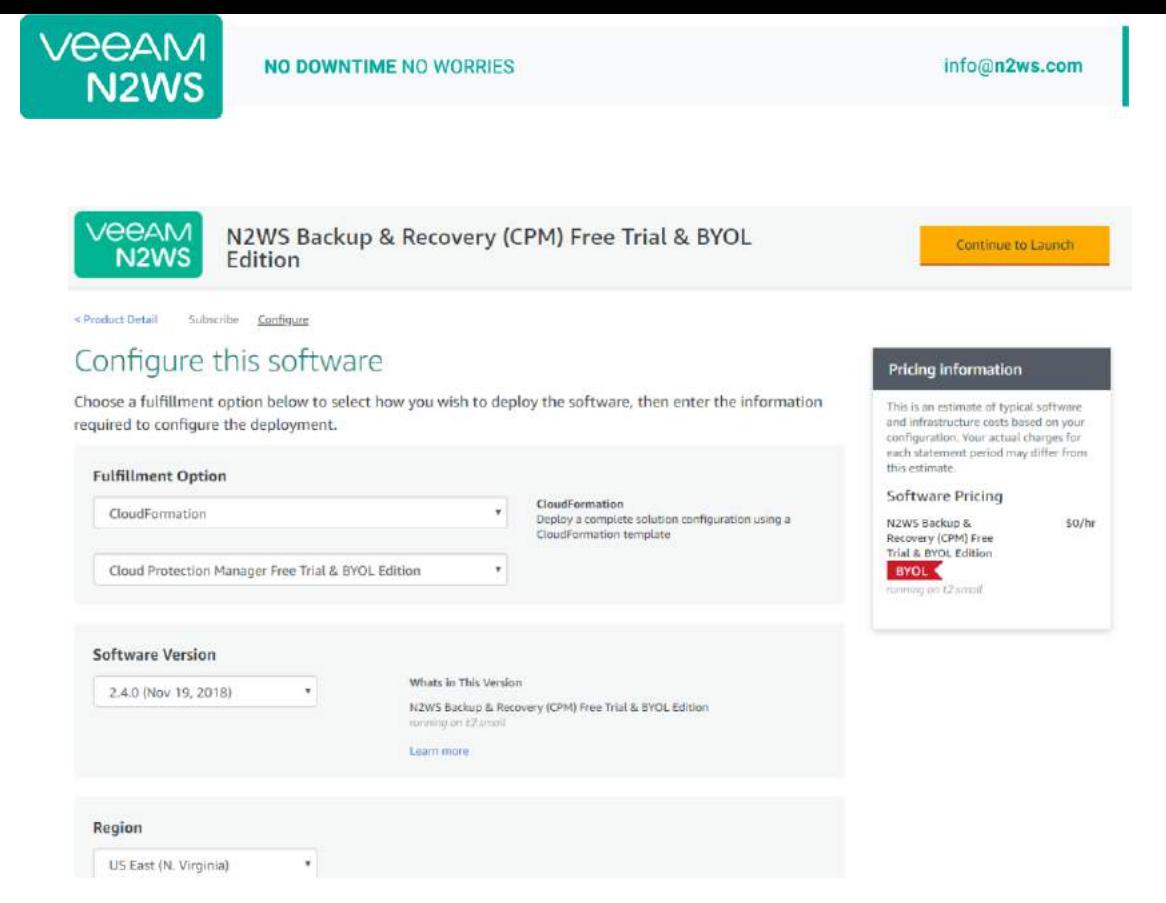

In the **Launch this software** page, select **Launch CloudFormation** in the **Choose Action** list and then click **Launch**.

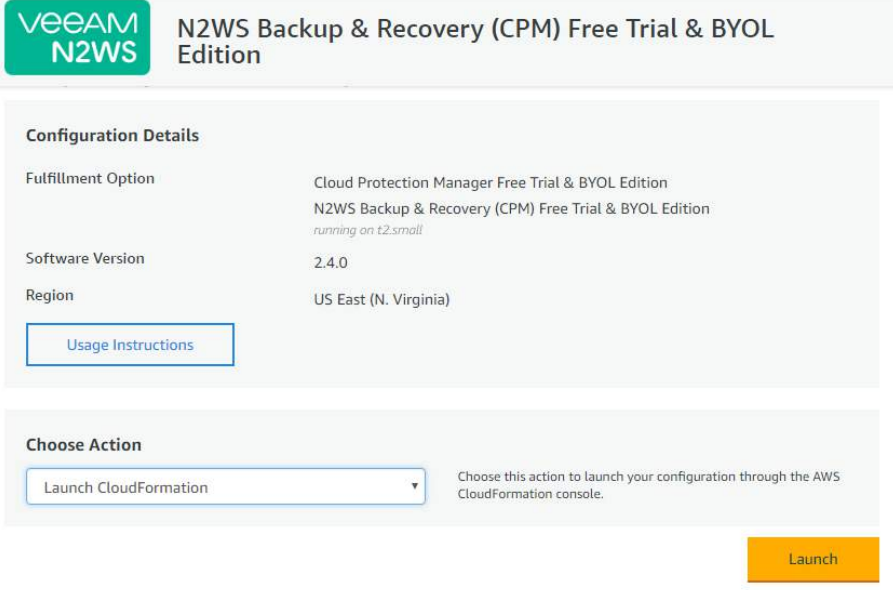

The **Create stack/Select Template** page opens.

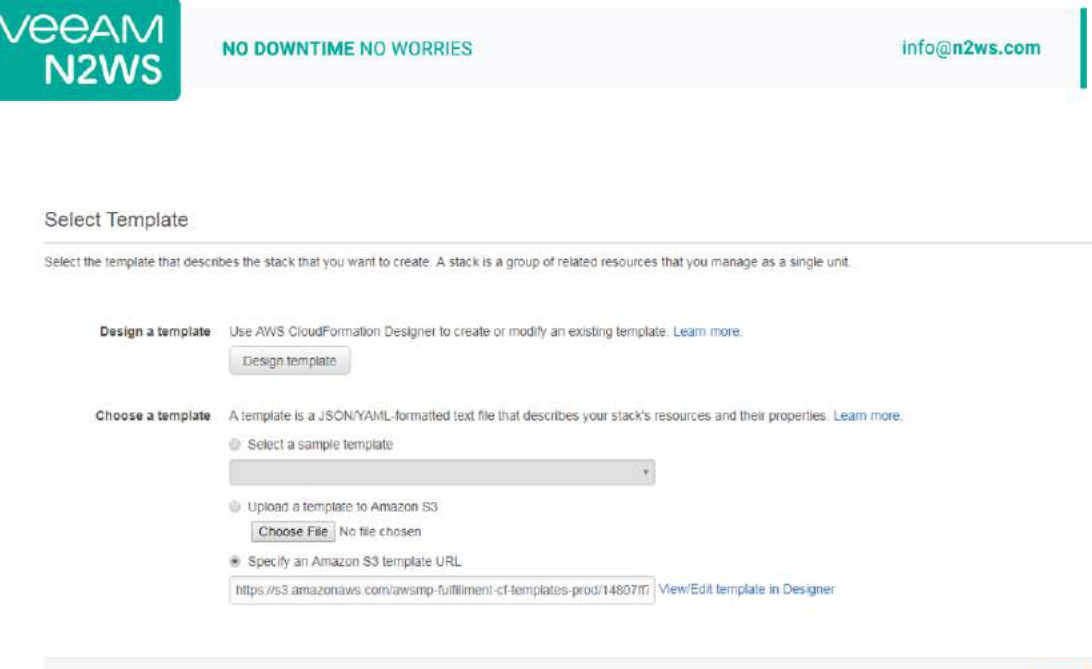

Cancel Next

Under **Choose a template**, choose **Specify an Amazon S3 template URL**. Select an Amazon S3 template URL and click **Next**. The **Specify Details** page opens.

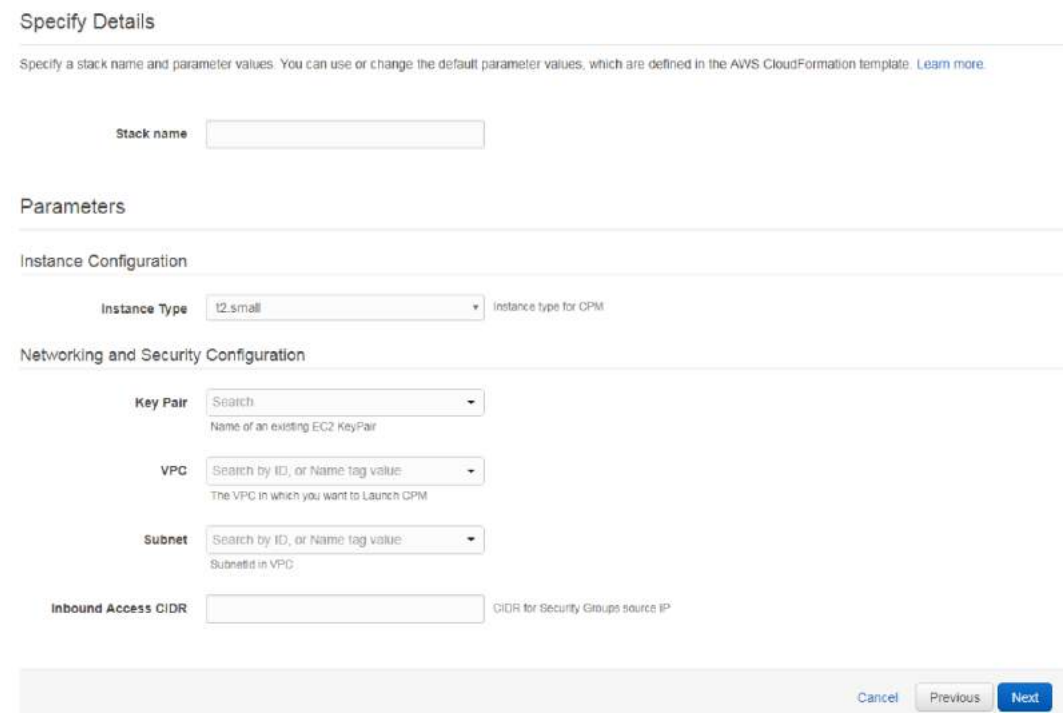

- Complete the **Stack Details** and **Parameters**. For **Inbound Access CIDR**, security groups act as a firewall for associated instances, controlling both inbound and outbound traffic at the instance level. Configuring **Inbound Access CIDR** allows you to add rules to a security group that enable you to connect to your Linux instance from your IP address using SSH:
	- If your IPv4 address is 203.0.113.25, specify 203.0.113.25/32 to list this single IPv4 address in CIDR notation. If your company allocates addresses within a range, specify the entire range, such as 203.0.113.0/24.
	- If you specify 0.0.0.0/0, it will enable all IPv4 addresses to access your instance using SSH.

Cancel Previous Next

vee

9.

 $N2$ 

• For further details, refer to "Adding a Rule for Inbound SSH Traffic to a Linux Instance" at

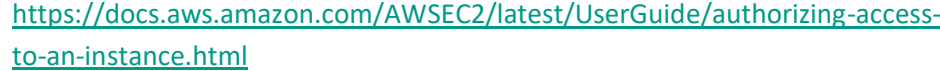

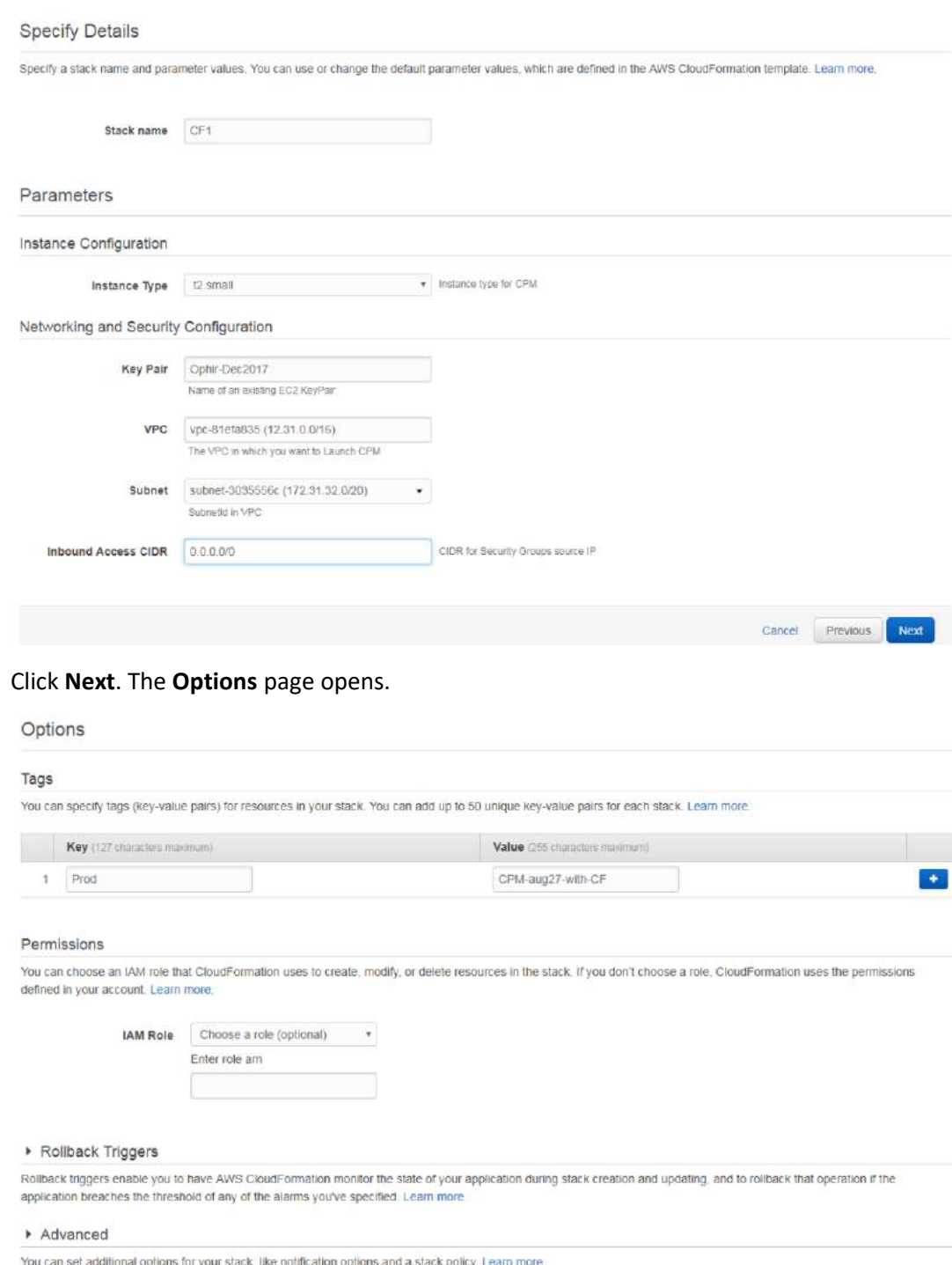

10. Complete the **Options** and click **Next**. The **Review** page opens.

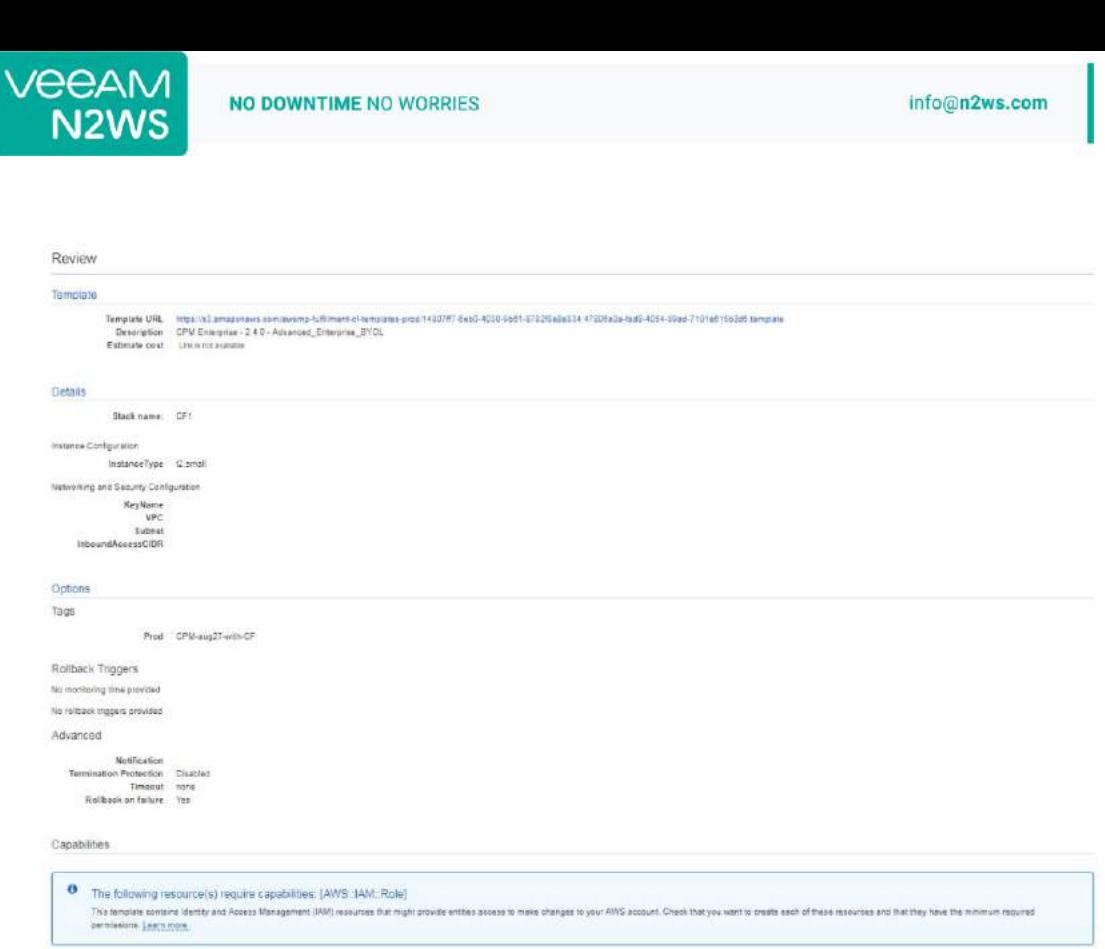

11. Select the I acknowledge that AWS CloudFormation might create IAM resources check box. Click **Create**. The **CloudFormation Create Stack Events** page opens.

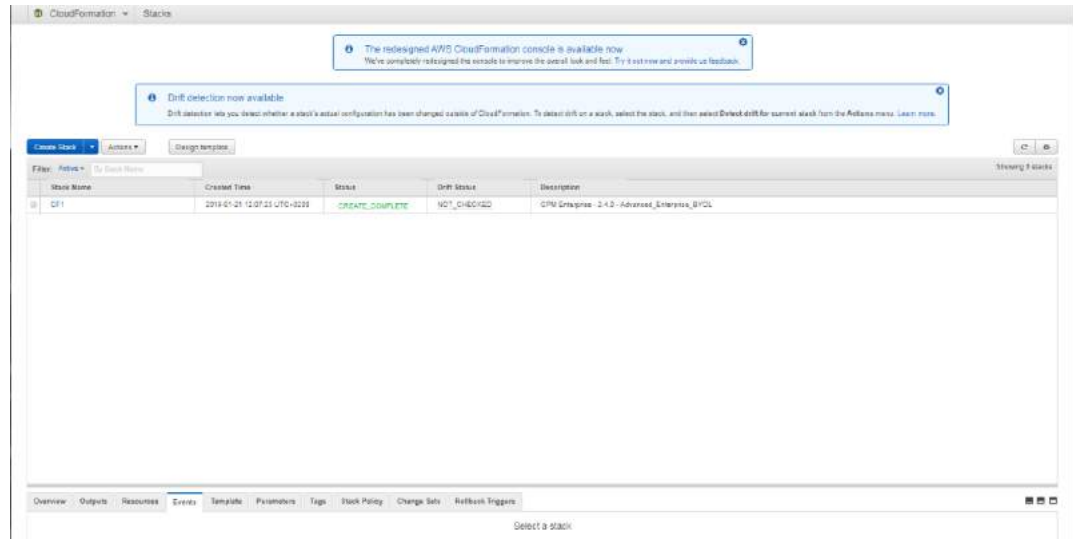

12. Select the new stack. The **Instances** page opens.

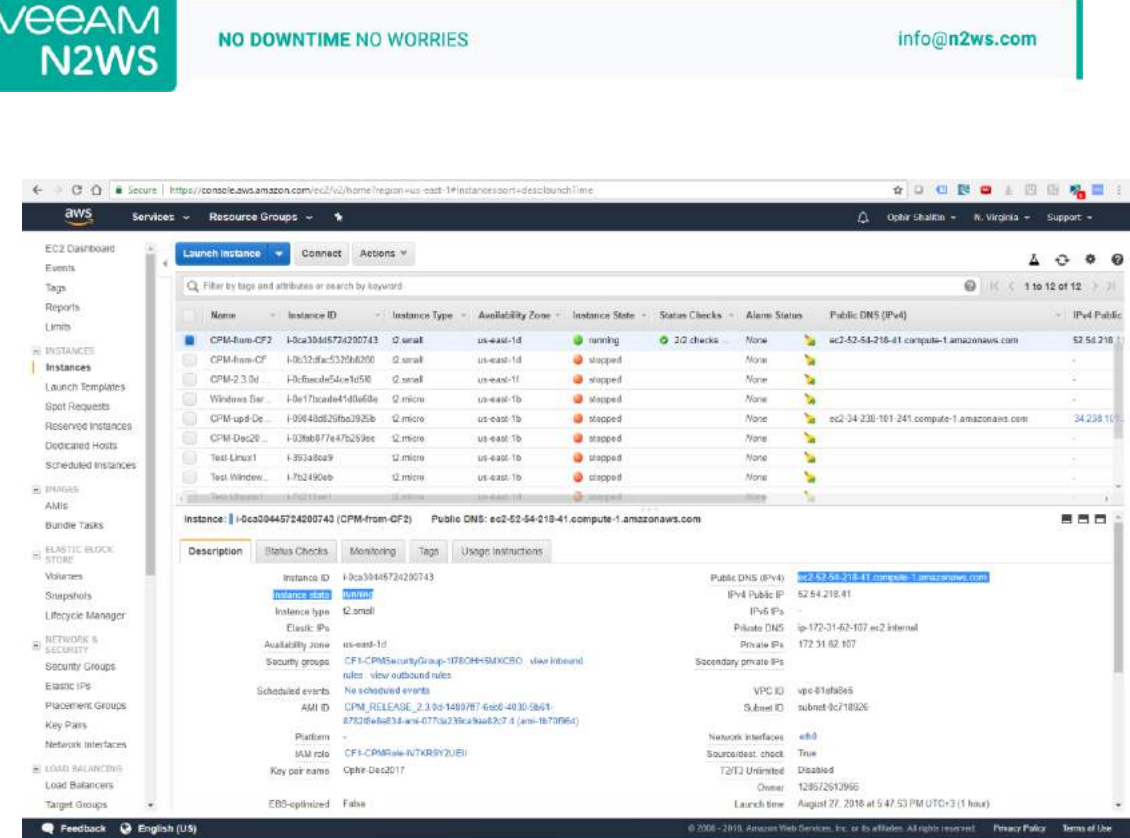

- Select the instance. Copy the **Instance ID** value shown in the **Description** tab and click **Launch Instance**. The **N2WS Server Configuration** page opens.
- 14. Continue as from section [2.1.](#page-3-1)

This concludes the *Quick Start Guide*. Consult the *N2WS Backup & Recovery (CPM) User Guide* for more details.

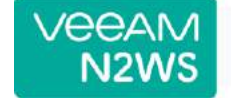

### <span id="page-29-0"></span>**Appendix A – AWS Authentication**

In order for N2WS to perform its backup and restore management functions, it needs to have the correct permissions assigned.

N2WS supports two different types of AWS authentication during setup:

- AccessKey / SecretKey
- Role based authentication (recommended)

The permissions necessary have been combined into a JSON file for convenience and can be downloaded from the N2WS Knowledge Base:

[https://support.n2ws.com/portal/kb/articles/what-are-the-required-minimal-aws](https://support.n2ws.com/portal/kb/articles/what-are-the-required-minimal-aws-permissions-roles-for-cpm-operation)[permissions-roles-for-cpm-operation](https://support.n2ws.com/portal/kb/articles/what-are-the-required-minimal-aws-permissions-roles-for-cpm-operation)

At the top of your AWS console, select the **Services** tab. In the **Security Identity & Compliance** section, select **IAM**.

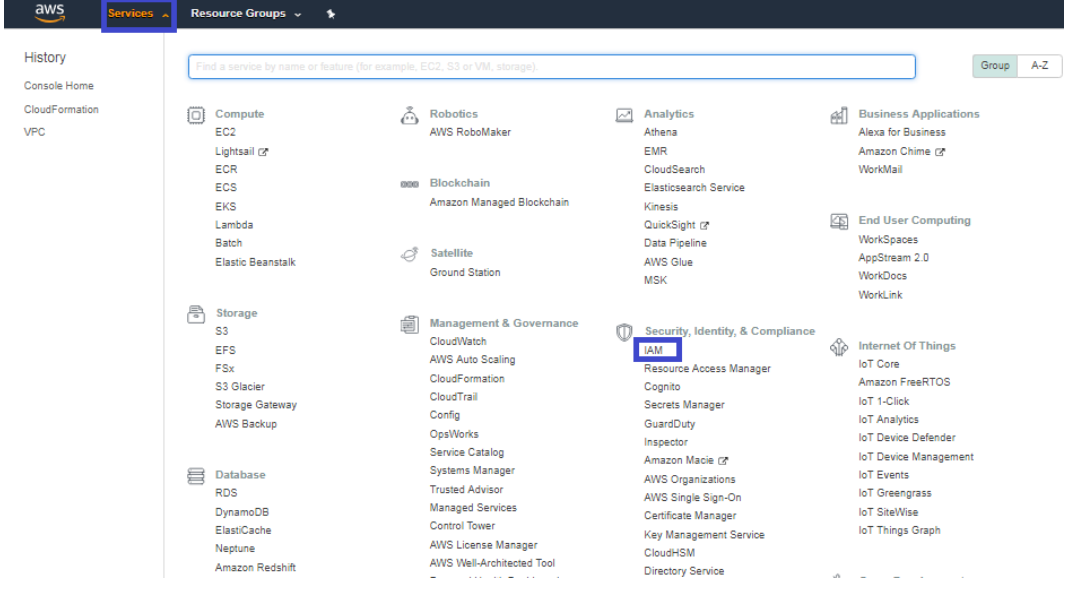

In the left menu, select **Policies**.

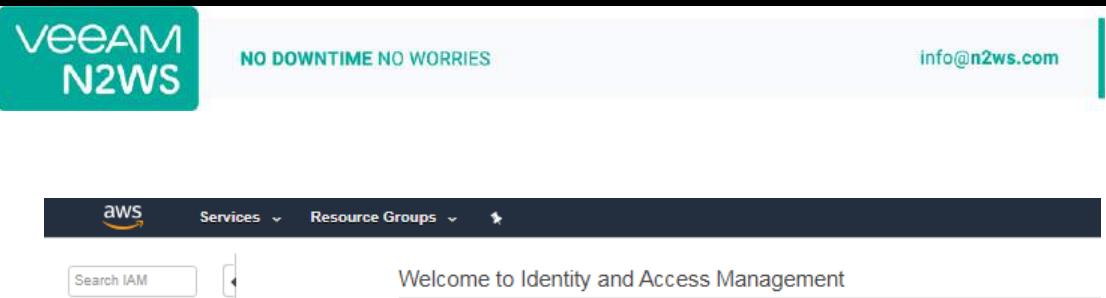

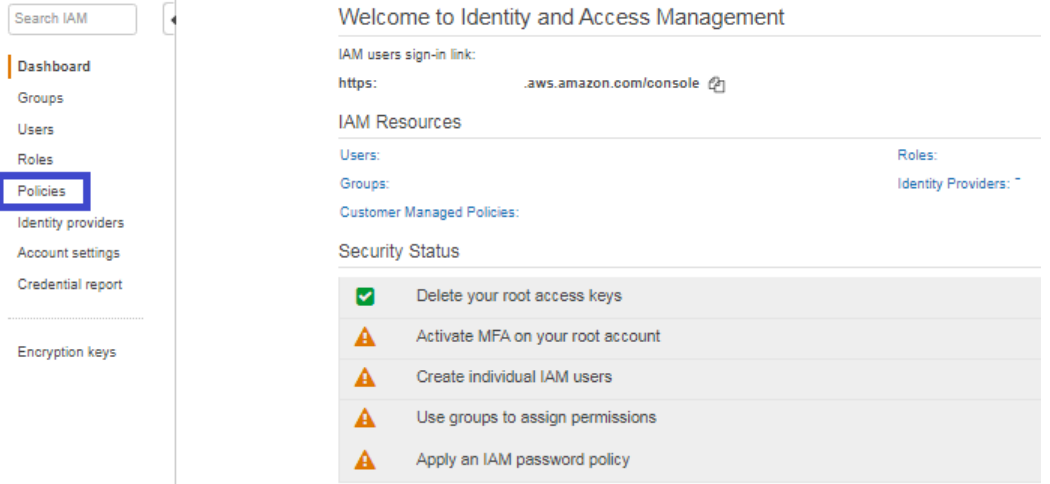

### 3. Click the **Create policy** button.

 $\mathbf{t}$ **F** 

 $\overline{1}$ 

L

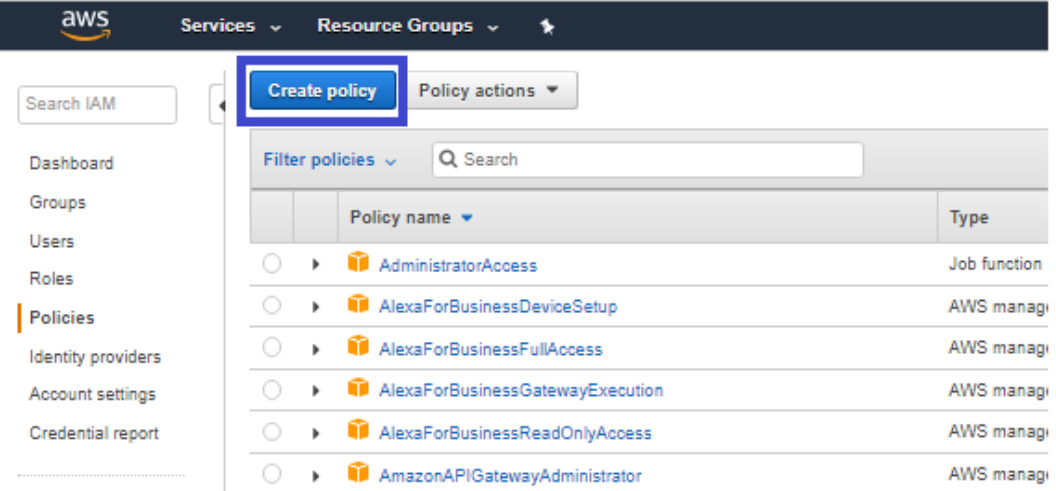

#### 4. Select the JSON tab.

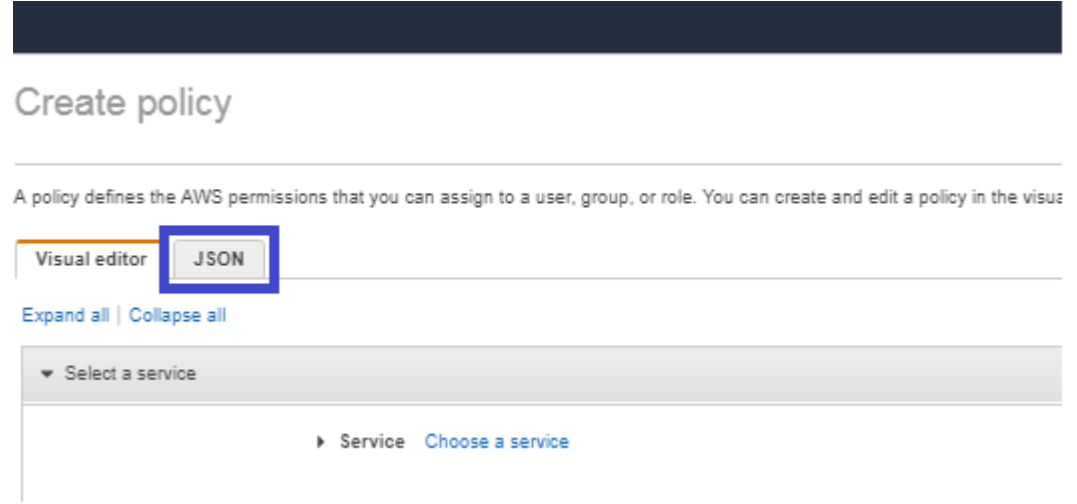

5. Delete the default contents and copy and paste the contents of the JSON file downloaded from our Knowledge Base (see above).

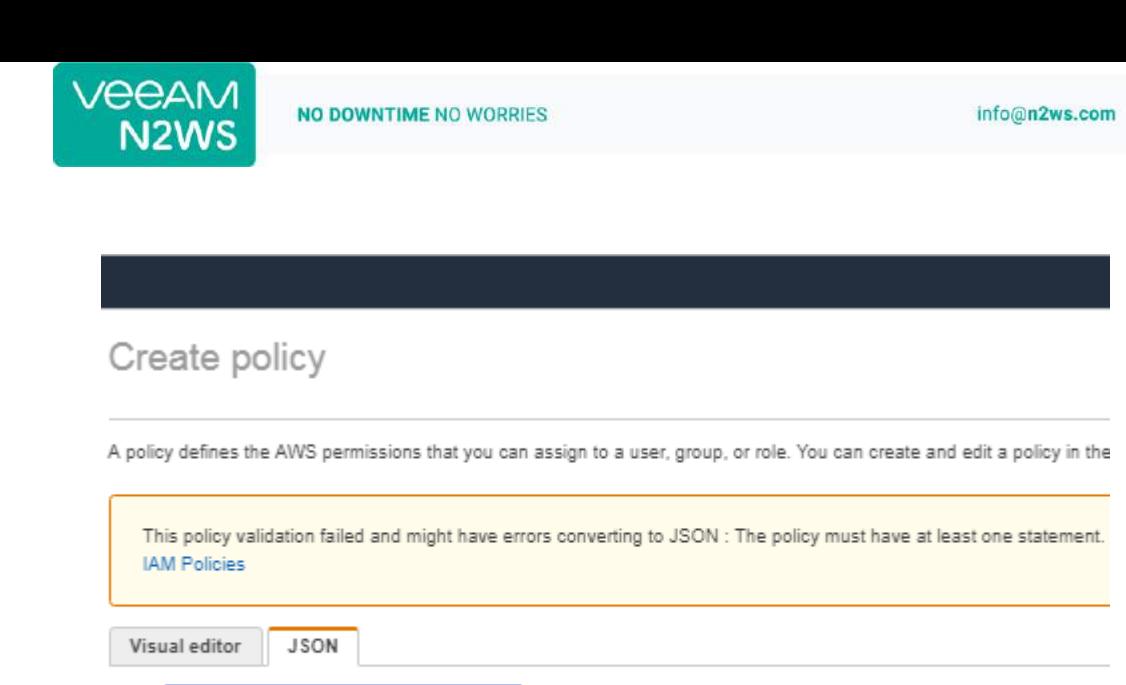

At the bottom of the screen, click **Review Policy**.

"Version": "2012-10-17",

"Statement": []

 $\overline{z}$ 

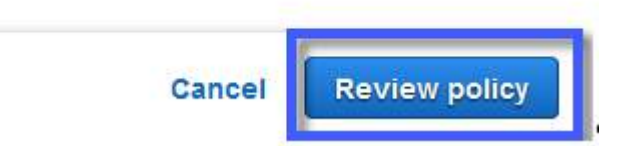

Type a **Name** for the policy and click **Create policy**.

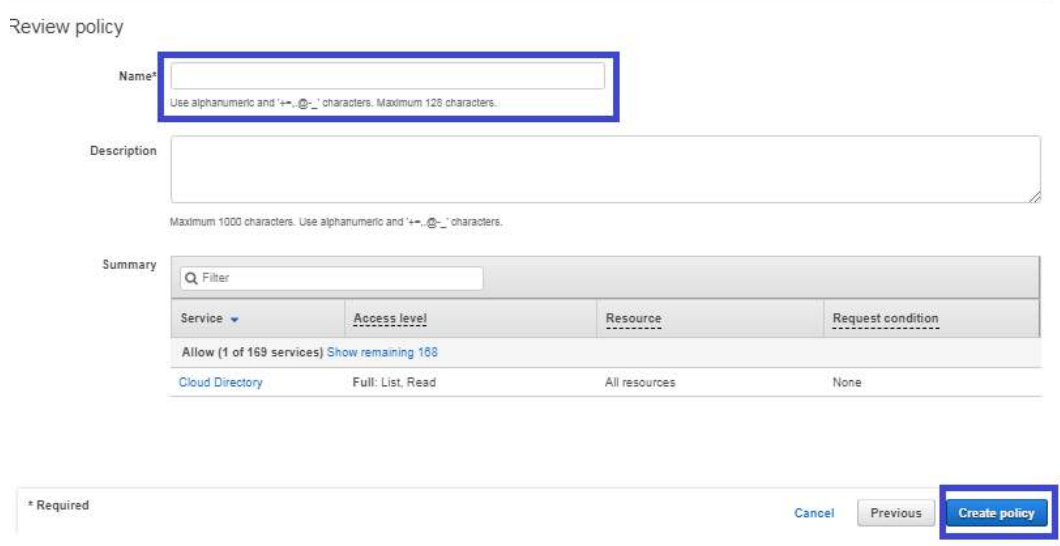

Next, create a role, and then assign the policy you just created to that role.

In the left menu, select **Roles** and click **Create role**.

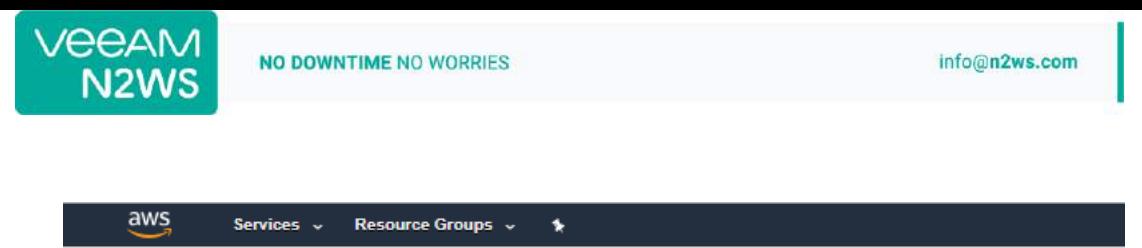

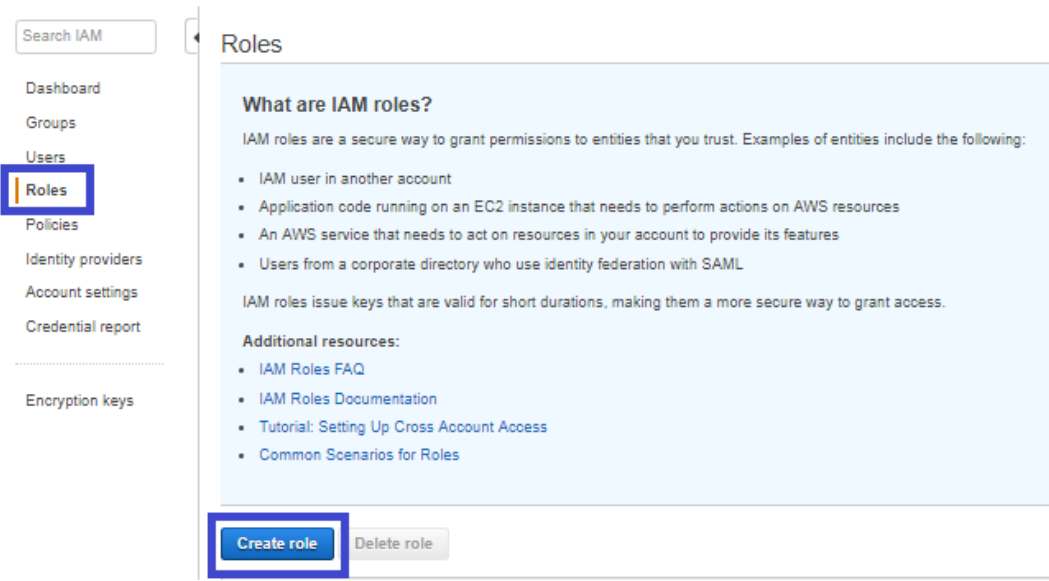

In the list of type of trusted entity, select **AWS service** and then select **EC2**. Click **Next: Permissions**.

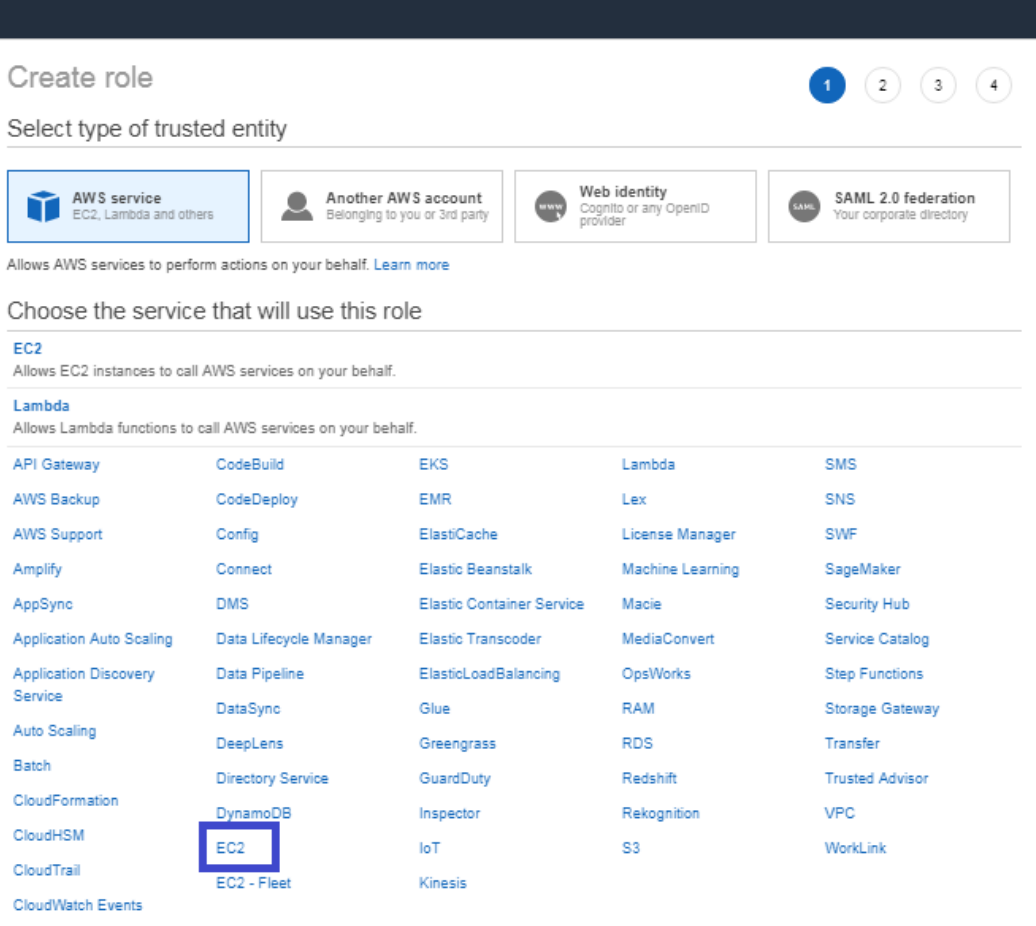

 $^\star$  Required

I

Cancel Next: Permissions

In the AWS services list, select **EC2** again and click **Next: Permissions**.

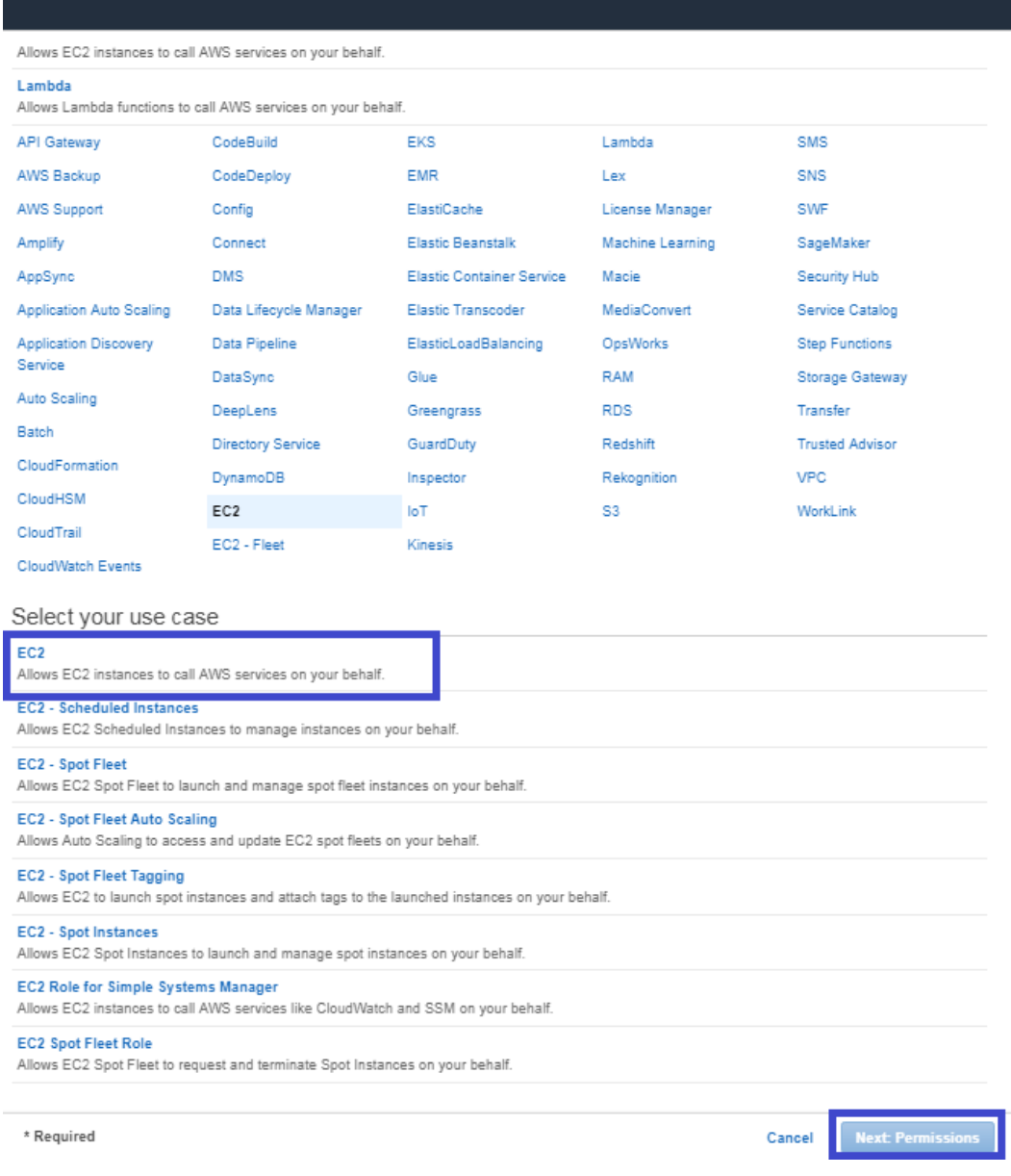

11. Search for the previously created policy, select its check box, and click Next: Review.

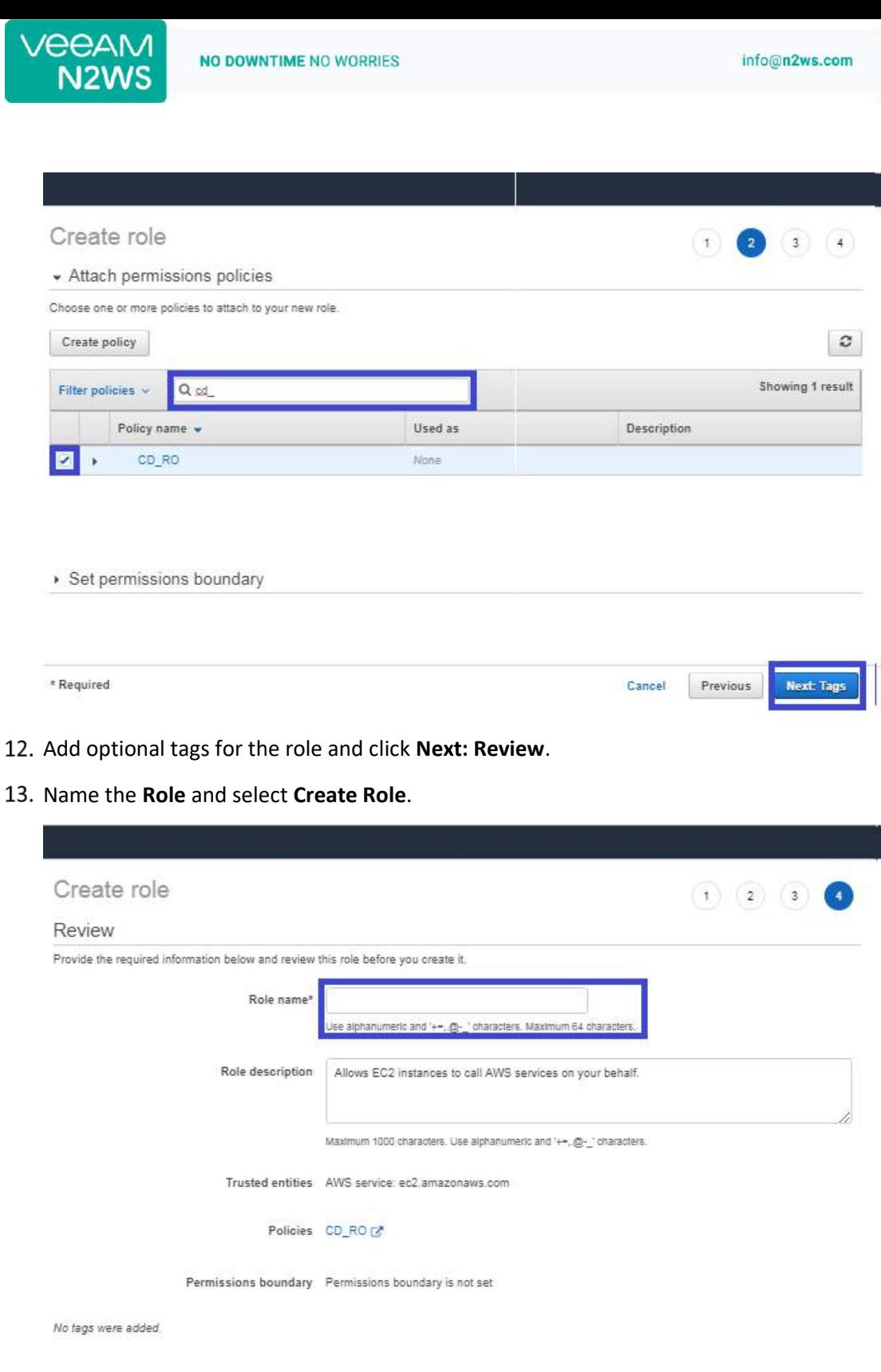

- 14. Assign the resulting role to the N2WS trial instance by:
	- a. Select the N2WS instance name.

 $*$  Required

b. In the Actions menu, select **Instance Settings** and then **Attach/Replace IAM Role**.

Cancel

Previous

Create rol

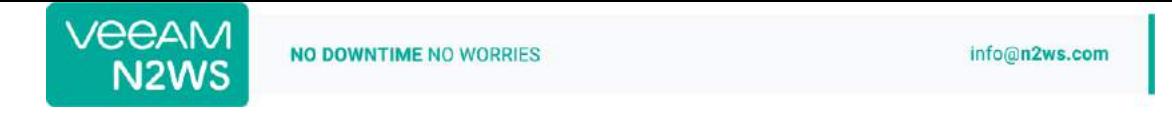

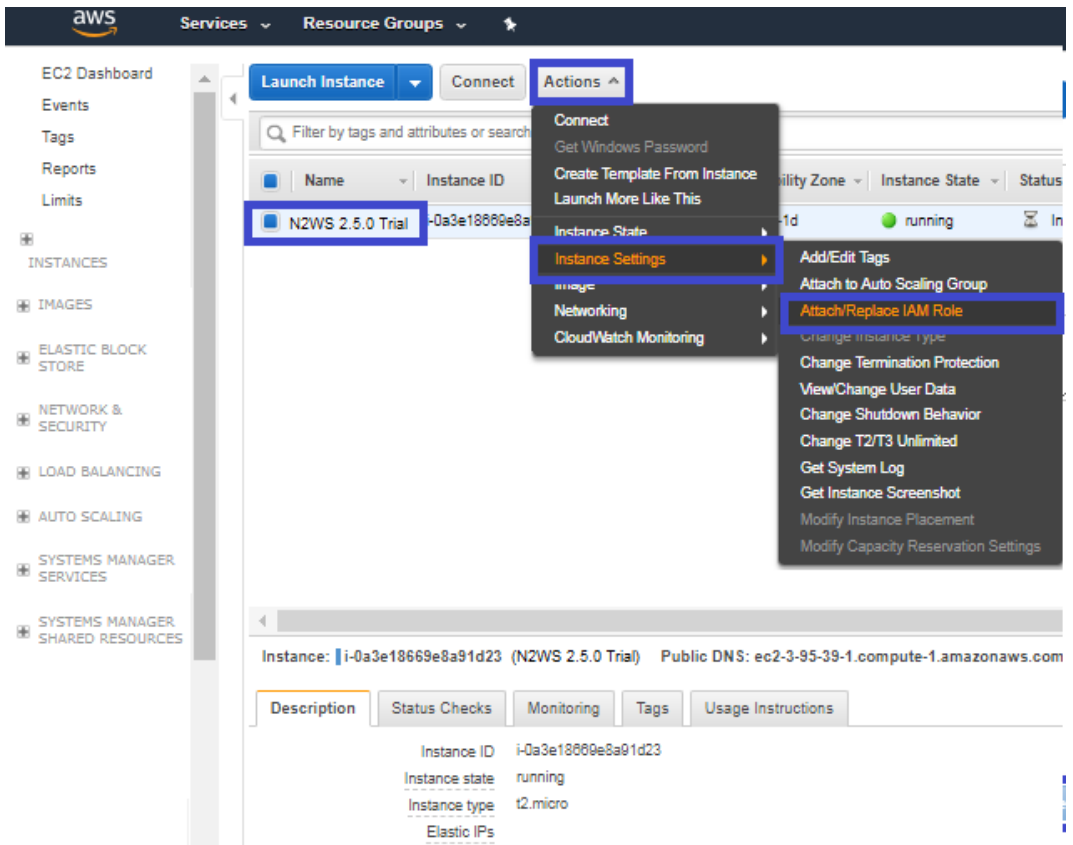

Availability zone us-east-1d

Security groups N2WS Backup - Recovery -CPM- Free Trial - BYOL Edition-2-4-0-AutogenByAWSMF